**Handleiding voor het aansluiten van randapparatuuur op kasregister model SAM4S ER-600**

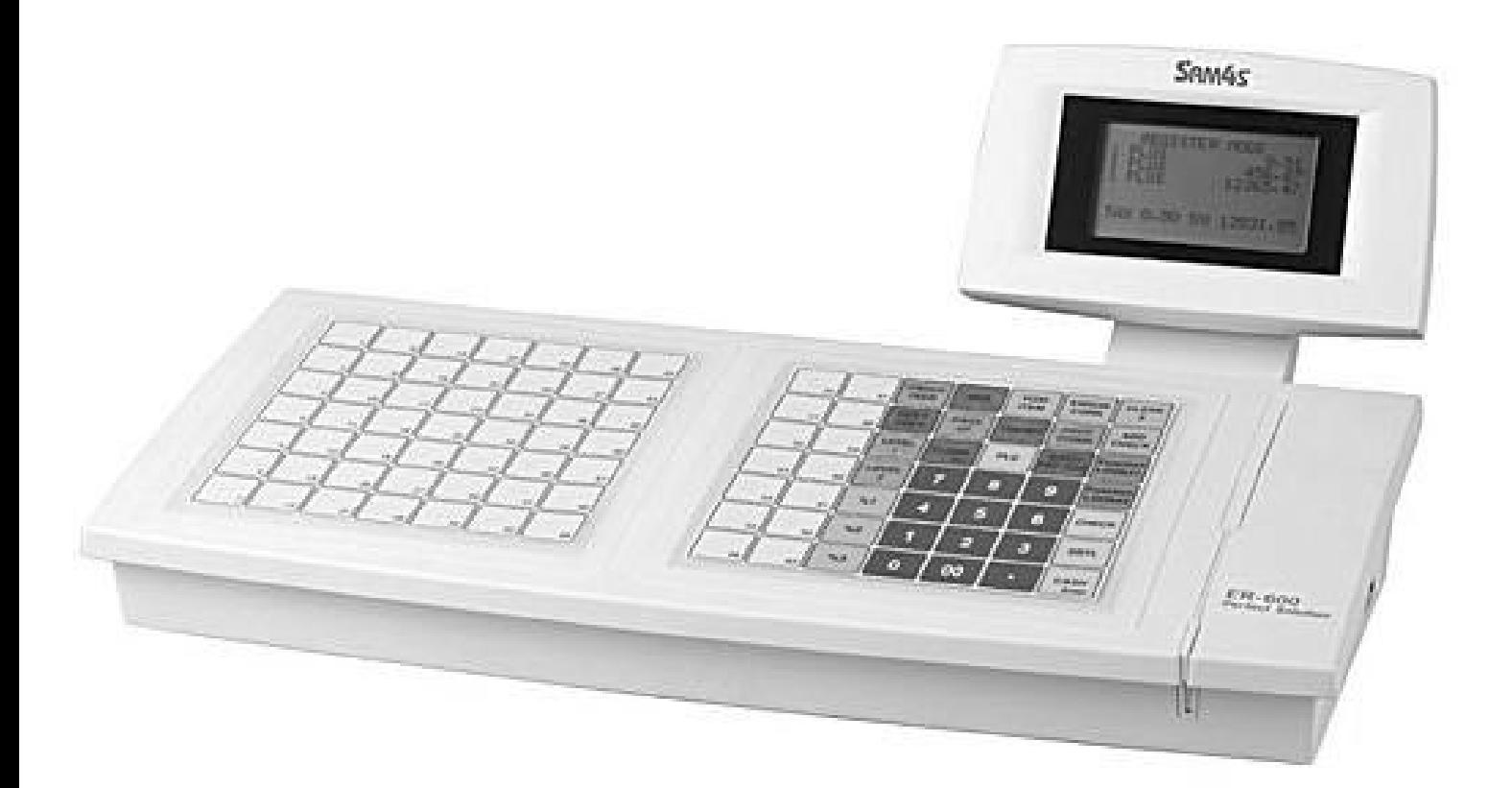

# **\*\*\* alleen voor kassadealers \*\*\***

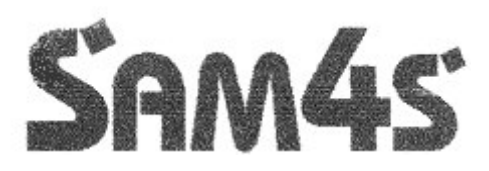

# **Inhoudsopgave**

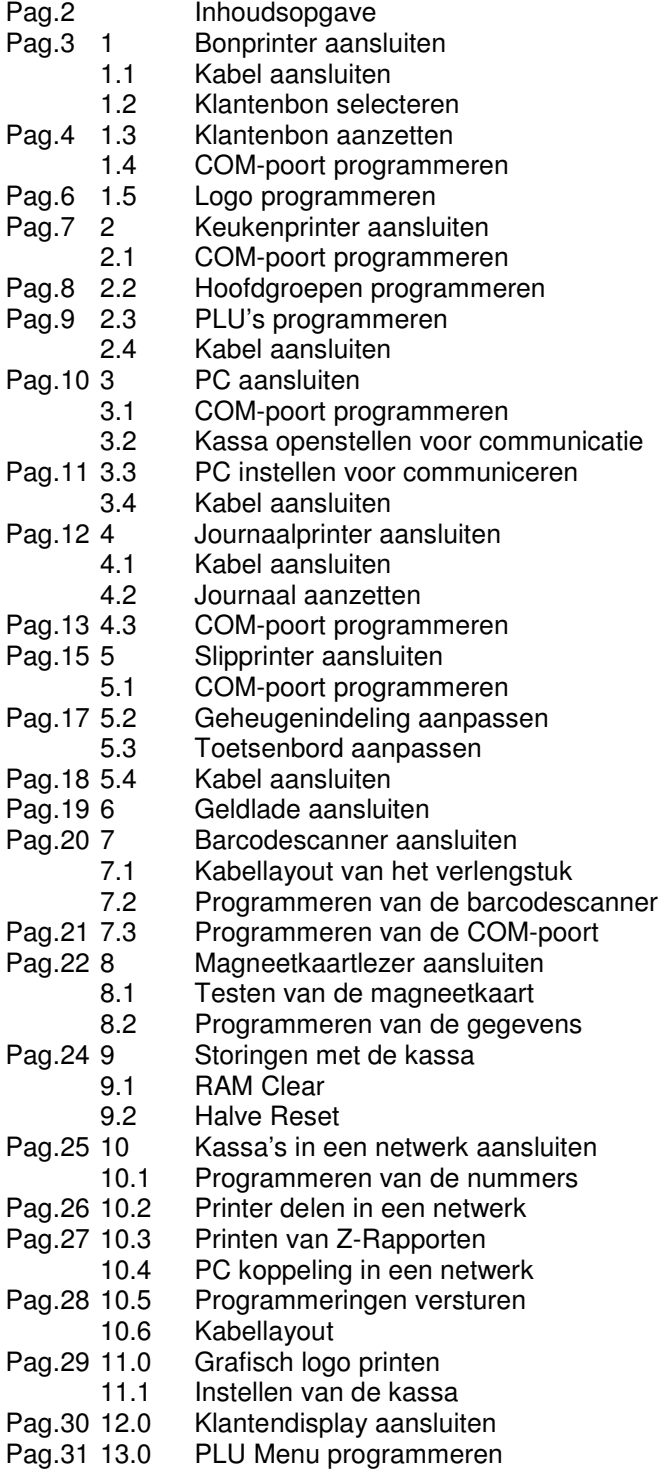

### **1 Bonprinter aansluiten**

Met een bonprinter wordt de printer bedoeld waarop de klantenbonnen worden geprint.

Wanneer de bonprinter wordt aangesloten, moet u rekening houden met het volgende:

- Als de printer wordt aangesloten op COM1 of COM2 dient u een DSUB-9 male connector te gebruiken
- Als de printer wordt aangesloten op COM3 of COM4 dient u een 8-polige RJ connector te gebruiken
- In sleutelstand X bepaalt u of de printer is ingesteld als bonprinter of als journaalprinter
- In sleutelstand X bepaalt u of de klantenbon standaard op 'aan' of 'uit' staat
- In sleutelstand S bepaalt u op welke COM poort de bonprinter wordt aangesloten
- In sleutelstand S bepaalt u de communicatieinstellingen van de bonprinter
- In sleutelstand S bepaalt u welke printer als bonprinter is aangesloten
- In sleutelstand PGM kunt u een tekstlogo bovenaan/onderaan voor op de bon programmeren
- Als een thermische bonprinter is aangesloten kunt u bovenaan de bon een grafisch logo printen

Bovenstaande punten worden stap voor stap uitgelegd.

#### **1.1 Kabel aansluiten**

Er zijn twee soorten kabels; dit i.v.m. de verschillende connectoren achterop de kassa. COM1 en COM2 zijn van het type DSUB-9 en COM3 en COM4 zijn van het type 8-polig RJ.

#### *Kabellayout COM1 en COM2:*

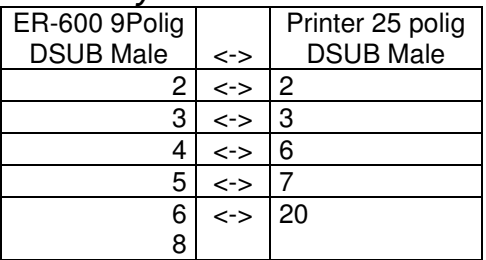

Let OP: Pennen 6 en 8 worden beide verbonden met pen 20

#### *Kabellayout COM3 en COM4:*

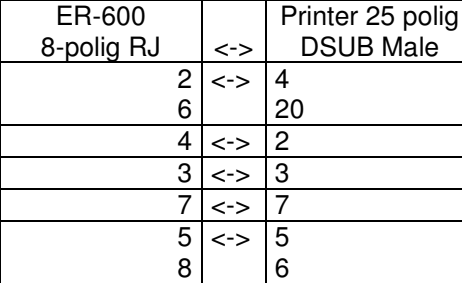

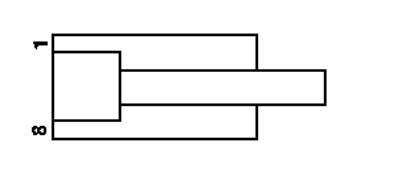

Pinlayout van de RJ-connector

LET OP: Pennen 2 en 6 worden beide verbonden met pennen 4 en 20 Pennen 5 en 8 worden beide verbonden met pennen 5 en 6

#### **1.2 Klantenbon selecteren**

Zet de sleutel in de stand X

Door [3] in te drukken kunt u selecteren tussen bon of journaal.

Als de kassa klantenbonnen print staat verschijnt het scherm zoals hiernaast staat weergegeven.

Door op de toets [JA/NEE] te drukken kunt u selecteren tussen het printen van klantenbonnen of journaalstrook.

Druk op [ENTER] om te bevestigen en terug te gaan naar het hoofdmenu.

#### BON OF JOURNAAL

KASSA PRINT NU KLANTENBONNEN VOOR JOURNAAL DRUK JA EN ENTER

### **1.3 Klantenbon aanzetten**

Zet de sleutel in de stand X

Door [4] in te drukken kunt u de klanten in- of uitschakelen.

Als de klantenbon uit staat verschijnt het scherm zoals hiernaast staat weergegeven.

Druk op de toets [JA /NEE] te drukken kunt u selecteren tussen het in- of uitschakelen van de klantenbon.

Druk op [ENTER] om te bevestigen en terug te gaan naar het hoofdmenu.

*Als de klantenbon uitgeschakeld is kunt u achteraf een klantenbon printen door op [CONTANT] te drukken.*

#### **1.4 COM-poort programmeren**

Er zijn twee mogelijkheden om de communicatieinstellingen van kassa en printer identiek in te stellen:

- 1) U print de instellingen van de kassa en veranderd de dipswitchinstellingen van de printer
- 2) U print de instellingen van de printer en veranderd de instellingen van de kassa

Het meest eenvoudige is optie 2. U gaat dan als volgt te werk:

- Sluit de bonprinter aan op een stopcontact, hou [FEED] ingedrukt en zet de printer met de schakelaar aan.
- De printer print een bon met de communicatieinstellingen, zet na het printen de printer weer uit.
- Programmeer de instellingen van de kassa:

Zet de sleutel in de stand S

Door [8] in te drukken kunt u de COM poorten instellen.

Druk op [1] als de bonprinter is aangesloten op COM1 Druk op [2] als de bonprinter is aangesloten op COM2 Druk op [3] als de bonprinter is aangesloten op COM3 Druk op [4] als de bonprinter is aangesloten op COM4

Afhankelijk van uw keuze verschijnt hier POORT1 t/m 4. Hier voert u de baudrate in waarmee het apparaat communiceert.

Hier voert u de pariteit in. 0=Geen, 1=Oneven, 2=Even.

Hier voert u het aantal data bits in. 0=8 data bits, 1=7 data bits.

*Bovenstaande instellingen moeten identiek zijn aan de instellingen van het aangesloten apparaat. Mochten deze instellingen niet identiek zijn, dan is er geen communicatie mogelijk.*

*Als u op [PAGE DOWN] drukt verschijnen er nog meer instellingen van de COM poort.*

Na het indrukken van [PAGE DOWN] verschijnt het volgende: Hier voert u het aantal stop bits in. 0=1 stop bit, 1=2 stop bits. Hier voert u in wat voor soort apparaat is aangesloten.

4=Bonprinter is aangesloten

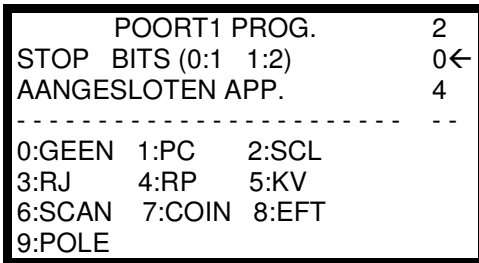

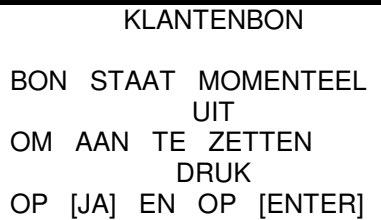

RS232 POORT

- 1. RS232 POORT1
- 2. RS232 POORT2 3. RS232 POORT3
- 4. RS232 POORT4
- 

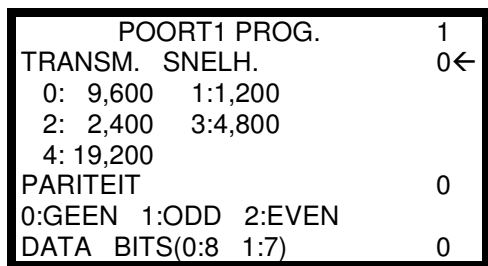

#### *Als u op [PAGE DOWN] drukt verschijnen er nog meer instellingen van de COM poort.*

Na het indrukken van [PAGE DOWN] verschijnt het volgende: Hier voert u in hoeveel regels bovenaan de bonprinter moeten worden overgeslagen (0-20 regels). Meestal kunt u deze op '0' laten staan. Hier voert u in hoeveel regels onderaan de bonprinter moeten worden overgeslagen (0-20 regels). Meestal is 5 voldoende.

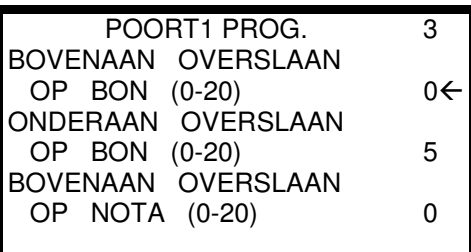

*Bovenstaande alleen programmeren als een bonprinter, keukenprinter of slipprinter is aangesloten op de kassa.*

*Als u op [PAGE DOWN] drukt verschijnen er nog meer instellingen van de COM poort.*

Na het indrukken van [PAGE DOWN] verschijnt het volgende:

Hier voert u in welke printer op de kassa is aangesloten. Maak uw keuze uit de onderstaande lijst. U kunt ook met [PAGE DOWN] door de lijst heen bladeren

*Printers die kunnen worden aangesloten:*

1=SAM SRP-100 is aangesloten 2=SAM SRP-270 is aangesloten. 3=SAM SRP-300 is aangesloten. 4=SAM SRP-350 is aangesloten. 5=CITIZEN 3550 of 3551 is aangesloten. 6=CITIZEN 810 is aangesloten. 7=CITIZEN 230 is aangesloten. 8=EPSON TM-T88-2 is aangesloten. 9=EPSON U200 is aangesloten. 10=EPSON U295 is aangesloten. 11=EPSON U300 is aangesloten. 12=EPSON U325 is aangesloten. 13=STAR SP-200 is aangesloten. 14=STAR SP-298 is aangesloten. 15=STAR SP-300 is aangesloten. 16=STAR TSP-200 is aangesloten.

Druk na het selecteren van de juiste printer een aantal keren op [CONTANT] of [PAGE DOWN] totdat het volgende scherm in het display verschijnt:

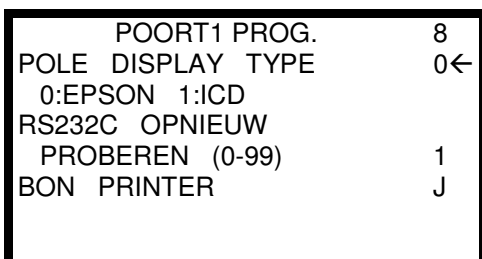

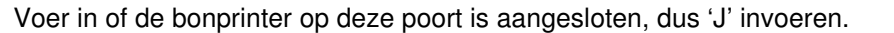

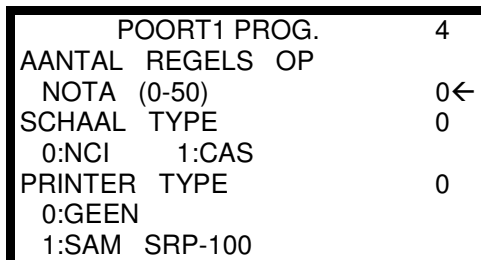

### **1.5 Logo programmeren**

Door [7] in te drukken kunt u logo's programmeren.

Druk op [0] als u een tekstlogo bovenaan de bon wilt programmeren. Druk op [1] als u een tekstlogo onderaan de bon wilt programmeren.

- LOGO PROG.
- 0. LOGO BOVENAAN 1. LOGO ONDERAAN
- 
- 2. TOELICHTING LOGO FINANCIEEL RAPP.
- 4. VERKOPER RAPP.
- 5. MACRO OMSCHR.
- 6. KORT.BIJ AANTAL

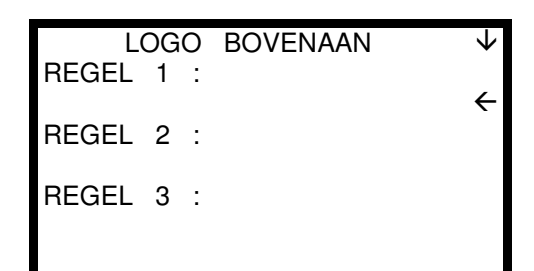

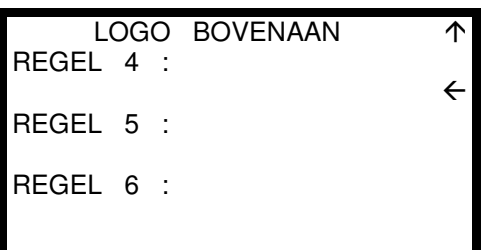

**LOGO BOVENAAN/ONDERAAN/NOTA:**

Na het indrukken van [0] of [1] verschijnt het volgende: Voer hier de tekst in voor de eerste regel (max. 32 karakters).

Voer hier de tekst in voor de tweede regel (max. 32 karakters).

Voer hier de tekst in voor de derde regel (max. 32 karakters).

Na het programmeren van het vorige scherm verschijnt het volgende: Voer hier de tekst in voor de vierde regel (max. 32 karakters).

Voer hier de tekst in voor de vijfde regel (max. 32 karakters).

Voer hier de tekst in voor de zede regel (max. 32 karakters).

Direct onder het LOGO BOVENAAN wordt de datum en tijd geprint; als u ruimte wilt reserveren kunt u een aantal *spaties invoeren onder de laatste geprogrammeerde regel.*

*Bijv. U programmeert 3 regels bovenaan, dan programmeert u op de 4e regel een aantal spaties. Bovenstaande geldt ook voor het LOGO ONDERAAN. Direct onder de wijze van betalen wordt het logo onderaan geprint, en direct onder het logo wordt de naam van de verkoper en het bonnummer geprint.* Bijv. U programmeert 2 regels onderaan, dan programmeert u op de 1e en 4e regel een aantal spaties en op de 2e *en 3e regel programmeert u de tekst.*

*Wannneer u een fout maakt kunt u die corrigeren met de [BACKSPACE] toets.*

- U moet een aantal printopties programmeren.
- Zet de sleutel in de stand PGM
- Druk op [4] om PRINT OPTIES te selecteren
- Druk op [PAGE DOWN] totdat onderstaande scherm verschijnt

J=Print een logo bovenaan op de klantenbon. J=Print een logo onderaan op de klantenbon.

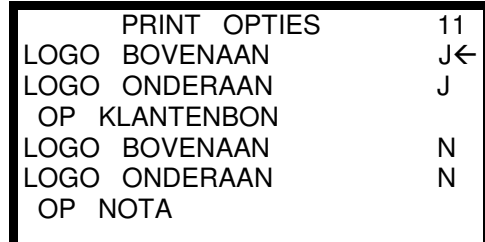

## **2 Keukenprinter aansluiten**

Wanneer een keukenprinter wordt aangesloten op de kassa zijn de volgende instellingen belangrijk:

- Programmeer in de hoofdgroepen dat de hoofdgroep op de keukenprinter moeten worden geprint.
- Koppel aan de PLU de hoofdgroep die op de keukenprinter moet worden geprint.
- Programmeer de juiste COM poort van de kassa.
- Soldeer de kabel tussen kassa en keukenprinter.

### **2.1 COM-poort programmeren**

Het eenvoudigste is om als volgt te werk te gaan:

Stel u sluit een EPSON TM-U200D aan als keukenprinter op COM1 van de kassa.

- Sluit de keukenprinter aan op een stopcontact, hou de [FEED] knop ingedrukt en zet de printer met de schakelaar aan. De printer print een bon met daarop de communicatieinstellingen. Zet na het printen de printer weer uit.
- Zet de sleutel van de kassa in de stand S

Door [8] in te drukken kunt u de COM poorten instellen.

Druk op [1] als de bonprinter is aangesloten op COM1 Druk op [2] als de bonprinter is aangesloten op COM2 Druk op [3] als de bonprinter is aangesloten op COM3 Druk op [4] als de bonprinter is aangesloten op COM4

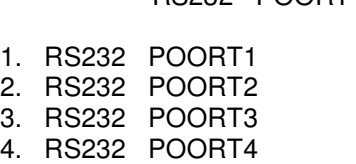

RS232 POORT

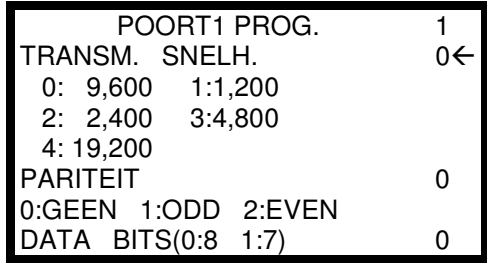

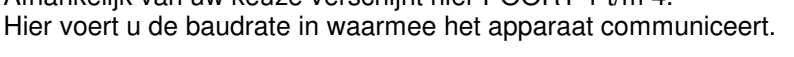

Hier voert u de pariteit in. 0=Geen, 1=Oneven, 2=Even.

Afhankelijk van uw keuze verschijnt hier POORT 1 t/m 4.

Hier voert u het aantal data bits in. 0=8 data bits, 1=7 data bits.

Voer de baudrate, pariteit en aantal data bits in. De gegevens staan geprint op de bon van de keukenprinter.

Na het indrukken van [PAGE DOWN] verschijnt het volgende: Hier voert u het aantal stop bits in.  $0=1$  stop bit,  $1=2$  stop bits. Voer hier een [4] in omdat een printer is aangesloten.

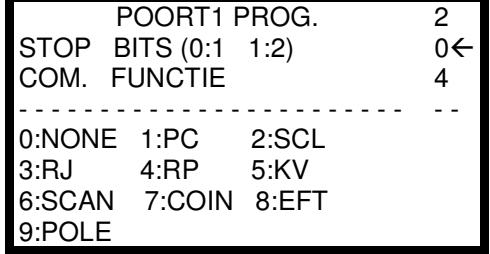

Voer het aantal stop bits in. Dit staat vermeld op de bon van de keukenprinter. Voer [4] in bij COM FUNCTIE.

Na het indrukken van [PAGE DOWN] verschijnt het volgende: Voer hier het aantal regels in wat bovenaan de keukenbon moet worden overgeslagen.

Voer hier het aantal regels in wat onderaan de keukenbon moet worden overgeslagen.

POORT1 PROG. BOVENAAN OVERSLAAN OP BON (0-20) ONDERAAN OVERSLAAN OP BON (0-20) BOVENAAN OVERSLAAN OP NOTA (0-20) 3  $0 \leftarrow$ 0 0

*Bovenstaande scherm heeft geen betrekking op de aangesloten keukenprinter, dus geen waarden invoeren. Druk op [PAGE DOWN] voor het volgende scherm.*

Na het indrukken van [PAGE DOWN] verschijnt het volgende:

Hier voert u in welke printer op de kassa is aangesloten. Maak uw keuze uit de onderstaande lijst. U kunt ook met [PAGE DOWN] door de lijst heen bladeren.

*Printers die kunnen worden aangesloten:*

1=SAM SRP-100 is aangesloten 2=SAM SRP-270 is aangesloten. 3=SAM SRP-300 is aangesloten. 4=SAM SRP-350 is aangesloten. 5=CITIZEN 3550 of 3551 is aangesloten. 6=CITIZEN 810 is aangesloten. 7=CITIZEN 230 is aangesloten. 8=EPSON TM-T88-2 is aangesloten. 9=EPSON U200 is aangesloten. 10=EPSON U295 is aangesloten. 11=EPSON U300 is aangesloten. 12=EPSON U325 is aangesloten. 13=STAR SP-200 is aangesloten. 14=STAR SP-298 is aangesloten. 15=STAR SP-300 is aangesloten. 16=STAR TSP-200 is aangesloten.

Druk na het selecteren van de juiste printer een aantal keren op [CONTANT] of [PAGE DOWN] totdat het volgende scherm in het display verschijnt:

Voer in of de bonprinter op deze poort is aangesloten, dus 'N' invoeren. Er is namelijk een keukenprinter aangesloten.

#### **2.2 Hoofdgroepen programmeren**

Zet de sleutel van de kassa in de stand PGM

Door [1] in te drukken kunt u hoofdgroepen programmeren.

Voer het nummer in van de hoofdgroep die de gekoppelde PLU's op de keukenprinter moet printen. Druk daarna op [ENTER].

Na het selecteren van een hoofdgroep verschijnt het volgende: Hier kunt u de omschrijving invoeren.

Hier bepaalt u of hoofdgroep moet worden opgeteld in hoofdgroeprapport. Hier bepaalt u of hoofdgroep op de keukenprinter moet worden geprint. Hier bepaalt u op welke COM poort de keukenprinter is aangesloten.

Hier bepaalt u of hoofdgroep in het rood moet worden geprint op de KP.

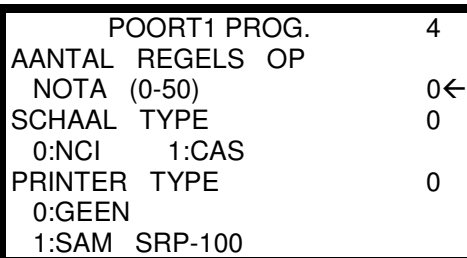

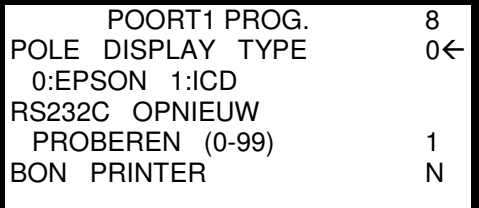

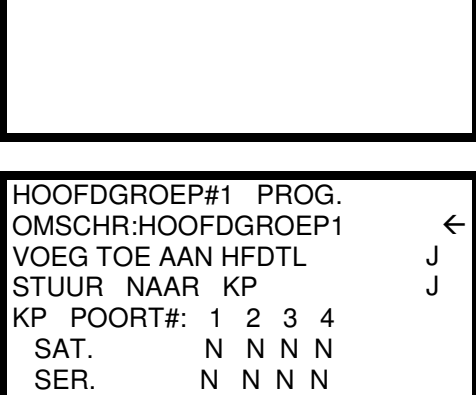

N

PRINT ROOD OP KP

HOOFDGROEP PROG.

 $HOOFDGROEP (1-20)$  0 $\leftarrow$ 

### **2.3 PLU's programmeren**

• U dient nu de PLU's te koppelen aan de hoofdgroep die weer gekoppelt is aan de keukenprinter.

Na het indrukken van [0] verschijnt het volgende: Voer het nummer van de PLU in en druk op de toets [PLU]  $\bigcap_{i=1}^{n}$ 

Druk op de preset toets van de PLU op het toetsenbord

Het hieronder vermelde scherm is niet van belang voor het sturen van gegevens naar een keukenprinter. Voer *alleen de informatie in als u een nieuwe PLU aan het programmeren bent. Druk anders op [PAGE DOWN] om het volgende scherm te selecteren.*

Na het selecteren van een PLU verschijnt het volgende: Hier kunt u de omschrijving invoeren (max. 12 karakters) Hier selecteert u of de PLU een preset toets is op het toetsenbord Voer de vaste prijs in of de bedragbegrenzing van de PLU De volgende instellingen verschijnen alleen bij het selecteren van meerdere PLU Prijs Shiften (max. 5).

In de maxima (sleutelstand SM) bepaalt u het aantal PLU Prijs Shiften.

Na het programmeren van het vorige scherm verschijnt het volgende: Hier kunt u selecteren of de vaste prijs overschreven mag worden.

Hier koppelt u een BTW tarief aan de PLU.

Wel moet u nog de BTW tarieven programmeren.

Hier selecteert u of de PLU een couponartikel is.

Hier kunt u een hoofdgroep koppelen.

Hier kunt u eventueel nog een hoofdgroep koppelen.

Hier kunt u eventueel nog een hoofdgroep koppelen.

PRESET PRIJS/BB1 0.00 PRIJS/BB2 0.00 PRIJS/BB3 0.00 PRIJS/BB4 0.00<br>PRIJS/BB5 0.00 PRIJS/BB5 J

PLU# 16

P<sub>1</sub>  $\overline{\leftarrow}$ 

OMSCHR.:PLU16

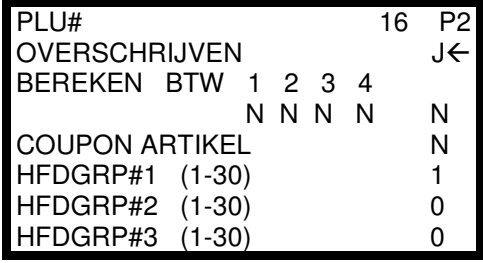

In het bovenstaande scherm is HFDGRP#1 = 1. Dit betekent dat bij Hoofdgroep 1 (zie vorige pagina) moet zijn *ingesteld dat deze gekoppelt is aan een keukenprinter.*

Druk op [ESC] om een andere PLU te koppelen aan een hoofdgroep. Als u klaar bent met het koppelen van alle PLU's naar de hoofdgroep draait u de sleutel terug naar de stand REG.

#### **2.4 Kabel aansluiten**

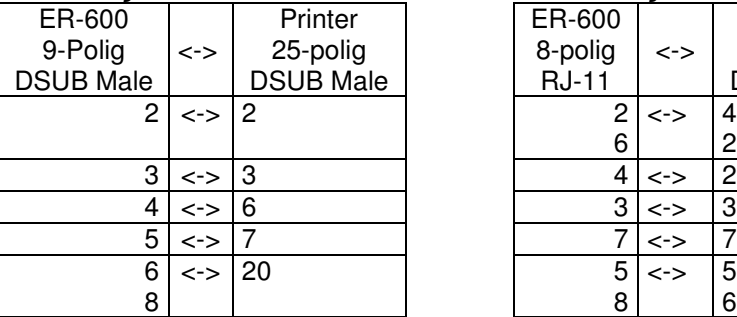

*Kabellayout COM1 en COM2: Kabellayout COM3 en COM4:*

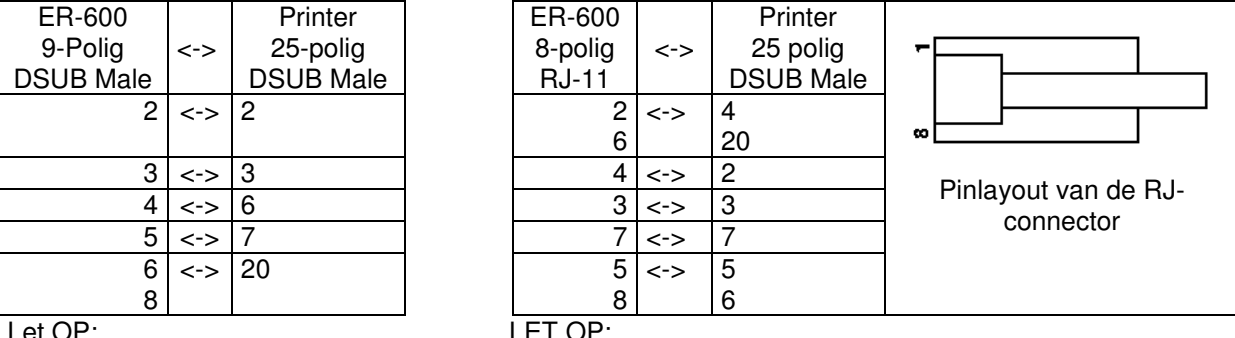

6 en 8 beide verbinden met 20 2 en 6 beide verbinden met 4 en 20; 5 en 8 beide verbinden met 5 en 6

- Na het solderen en aansluiten van de kabel kunt u de kabel aansluiten tussen kassa (COM1) en printer.
- Zet de printer met de schakelaar aan.
- U kunt nu PLU's direct of op een tafel registreren. Na het afrekenen of het sluiten van de tafel worden de PLU's op de keukenprinter geprint.

PGM NUMMER VOER NR. IN EN DRUK OP [PLU] OF DRUK OP PLU TOETS OP HET TOETSENBORD  $0 \leftarrow$ 

### **3 PC aansluiten**

Wanneer een PC wordt aangesloten op de kassa dient u rekening te houden met het volgende:

- Programmeer de juiste COM poort (1 4) met de juiste instellingen.
- Zet de sleutel in de stand Z van de kassa om te kunnen communiceren met de PC

#### **3.1 COM-poort programmeren**

In het onderstaande voorbeeld gaan we uit van het aansluiten van de PC op COM#1 van de kassa. Programmeer de communicatieinstellingen als volgt:

Zet de sleutel in de stand S

Door [8] in te drukken kunt u de COM poorten instellen.

Druk op [1] als de bonprinter is aangesloten op COM1 Druk op [2] als de bonprinter is aangesloten op COM2 Druk op [3] als de bonprinter is aangesloten op COM3

Druk op [4] als de bonprinter is aangesloten op COM4

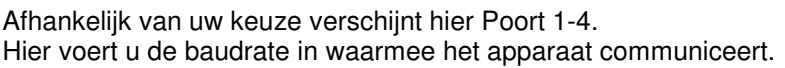

Hier voert u de pariteit in. 0=Geen, 1=Oneven, 2=Even.

Hier voert u het aantal data bits in. 0=8 data bits, 1=7 data bits.

*Voer de gegegevens exact in zoals hierboven staat vermeld.*

Na het indrukken van [PAGE DOWN] verschijnt het volgende: Hier voert u het aantal stop bits in. 0=1 stop bit, 1=2 stop bits. Voer hier een [1] in omdat een PC is aangesloten.

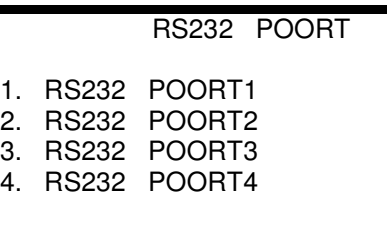

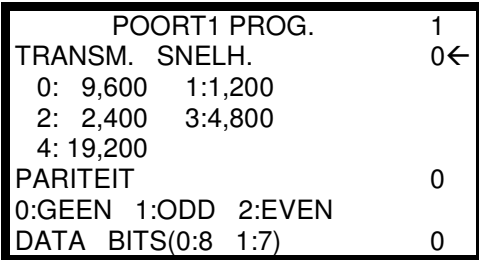

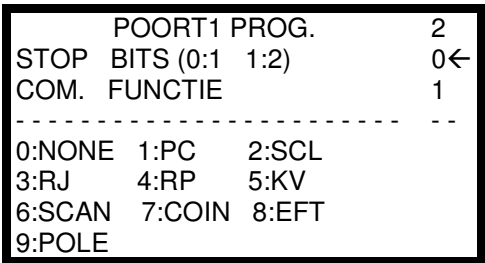

*Voer de gegevens exact in zoals hierboven staat vermeld.*

De overige instellingen van de COM poort zijn niet van belang voor het aansluiten van de kassa op de PC. Druk op [ESC] om terug te gaan naar het hoofdmenu.

#### **3.2 Kassa openstellen voor communicatie**

Zet de sleutel van de kassa in de stand Z

Door [2] in te drukken kunt u communiceren met de PC. De kassa laat zien welke COM poort geprogrammeerd is om te kunnen communiceren met de PC.

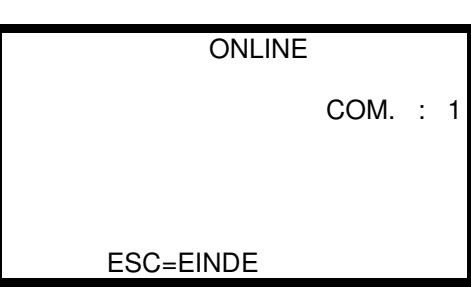

Druk op [ESC] als u wilt stoppen met communiceren

*In bovenstaande scherm is ingesteld dat de PC is aangesloten op COM#1 van de kassa.*

### **3.3 PC instellen voor communiceren**

- Start de programmeersoftware op.
- Maak een nieuw bestand aan of selecteer een bestand
- Selecteer de COM poort (1-2) van de PC waarop de kassa is aangesloten
- Selecteer Baud Rate = 9600
- Klik op [CLOSE]
- Selecteer in EditProgram de optie PORT
- Voer de volgende gegevens in: Baudrate=9600 Parity=None Data Bits=8 Stop Bit=1 Device Function=PC
- Klik op [SAVE]

UPPROGRAM = Lees gegevens uit de kassa DOWNPROGRAM = Zend gegevens naar de kassa

POLLREPORT = Lees rapporten uit de kassa

Elke keer als er gegevens worden verstuurd van de kassa naar de PC of andersom print de kassa de communicatiegegevens op de printer.

Als u klaar bent met communiceren, drukt u op [ESC] op de kassa. Als u later toch weer wilt communiceren, moet u de poort weer openstellen in sleutelstand Z (zie vorige pagina).

#### **3.4 Kabel aansluiten**

#### *Kabellayout voor COM1 en 2:*

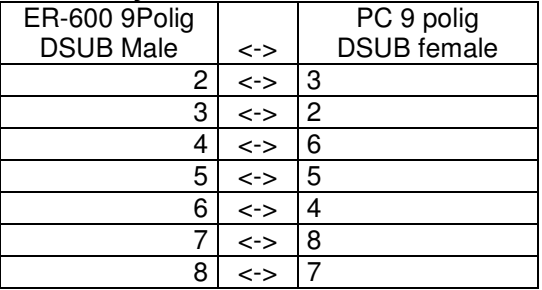

Sluit de kabel aan tussen PC en kassa (COM1 of COM2); u kunt nu gegevens versturen of zenden naar de kassa.

#### *Kabellayout voor COM3 en 4:*

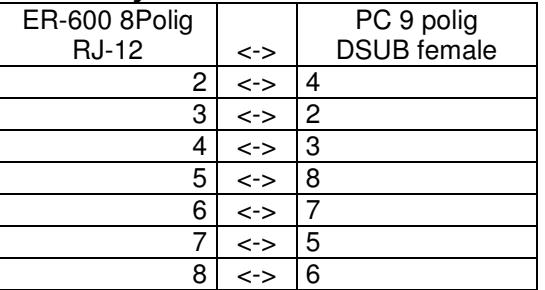

### **4 Journaalprinter aansluiten**

Met de journaalprinter wordt een printer bedoeld die dienst doet als journaalstrook. Alle registraties worden op deze printer geprint. Wanneer de journaalprinter is aangesloten moet u rekening houden met het volgende:

- In sleutelstand X bepaalt u of de printer is ingesteld als bonprinter of als journaalprinter
- In sleutelstand S bepaalt u op welke COM-poort de journaalprinter is aangesloten
- In sleutelstand S bepaalt u de communicatieinstellingen van de journaalprinter
- In sleutelstand S bepaalt u welke printer als journaalprinter is aangesloten

Bovenstaande punten worden stap voor stap uitgelegd.

#### **4.1 Kabel aansluiten**

Er zijn twee soorten kabels; dit i.v.m. de verschillende connectoren achterop de kassa. COM1 en COM2 zijn van het type DSUB-9 en COM3 en COM4 zijn van het type 8-polig RJ.

#### *Kabellayout COM1 en COM2:*

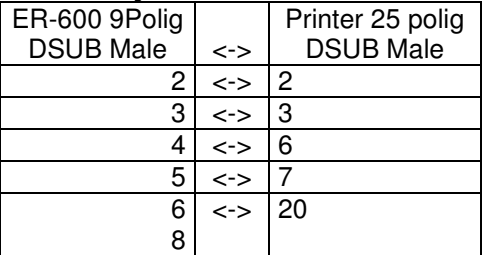

Let OP: Pennen 6 en 8 worden beide verbonden met pen 20

#### *Kabellayout COM3 en COM4:*

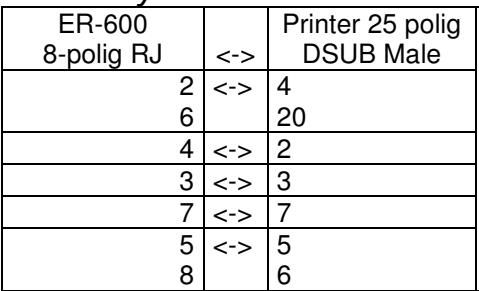

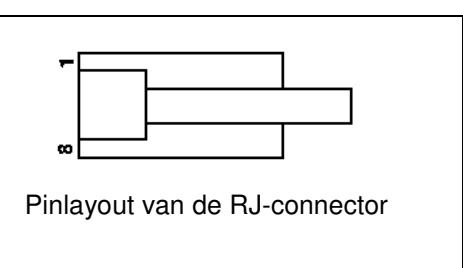

LET OP: Pennen 2 en 6 worden beide verbonden met pennen 4 en 20. Pennen 5 en 8 worden beide verbonden met pennen 5 en 6.

#### **4.2 Journaal aanzetten**

Zet de sleutel in de stand X

Door [3] in te drukken kunt u kiezen tussen klantenbon of journaalstrook.

Als de kassa op de journaalstrook moet printen verschijnt het scherm zoals hiernaast staat weergegeven.

Door op de toets [JA /NEE] te drukken kunt u selecteren tussen het printen van klantenbonnen of journaalstrook.

Druk op [ENTER] om te bevestigen en terug te gaan naar het hoofdmenu.

BON OF JOURNAAL

KASSA PRINT NU JOURNAAL VOOR KLANTENBONNEN DRUK JA EN ENTER

### **4.3 COM-poort programmeren**

Er zijn twee mogelijkheden om de communicatieinstellingen van kassa en printer identiek in te stellen:

- 3) U print de instellingen van de kassa en veranderd de dipswitchinstellingen van de printer
- 4) U print de instellingen van de printer en veranderd de instellingen van de kassa

Het meest eenvoudige is optie 2. U gaat dan als volgt te werk:

- Sluit de bonprinter aan op een stopcontact, hou [FEED] ingedrukt en zet de printer met de schakelaar aan.
- De printer print een bon met de communicatieinstellingen, zet na het printen de printer weer uit.
- Programmeer de instellingen van de kassa:

Zet de sleutel in de stand S

Door [8] in te drukken kunt u de COM poorten instellen.

Druk op [1] als de bonprinter is aangesloten op COM1 Druk op [2] als de bonprinter is aangesloten op COM2 Druk op [3] als de bonprinter is aangesloten op COM3 Druk op [4] als de bonprinter is aangesloten op COM4

Afhankelijk van uw keuze verschijnt hier POORT1 t/m 4.

Hier voert u de pariteit in. 0=Geen, 1=Oneven, 2=Even.

Hier voert u het aantal data bits in. 0=8 data bits, 1=7 data bits.

Hier voert u de baudrate in waarmee het apparaat communiceert.

*Bovenstaande instellingen moeten identiek zijn aan de instellingen van het aangesloten apparaat. Mochten deze instellingen niet identiek zijn, dan is er geen communicatie mogelijk.*

*Als u op [PAGE DOWN] drukt verschijnen er nog meer instellingen van de COM poort.*

Na het indrukken van [PAGE DOWN] verschijnt het volgende: Hier voert u het aantal stop bits in. 0=1 stop bit, 1=2 stop bits. Hier voert u in wat voor soort apparaat is aangesloten.

3=Journaalprinter is aangesloten

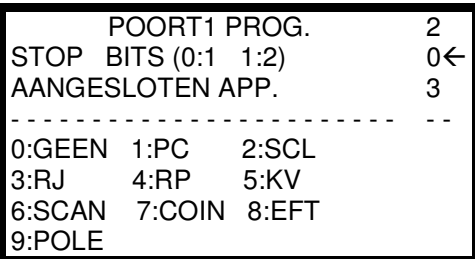

*Als u op [PAGE DOWN] drukt verschijnen er nog meer instellingen van de COM poort.*

Na het indrukken van [PAGE DOWN] verschijnt het volgende:

Voer hiernaast overal de waarde '0' in; op de journaalstrook wordt geen logo geprint.

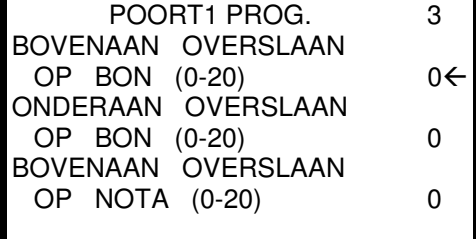

*Als u op [PAGE DOWN] drukt verschijnen er nog meer instellingen van de COM poort.*

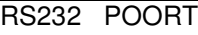

1. RS232 POORT1 2. RS232 POORT2

- 3. RS232 POORT3
- 4. RS232 POORT4

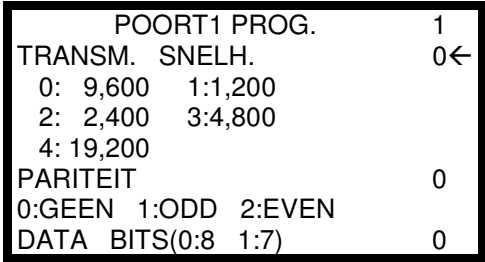

Na het indrukken van [PAGE DOWN] verschijnt het volgende:

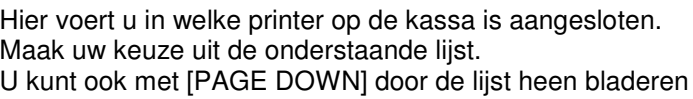

*Printers die kunnen worden aangesloten:* 1=SAM SRP-100 is aangesloten 2=SAM SRP-270 is aangesloten. 3=SAM SRP-300 is aangesloten. 4=SAM SRP-350 is aangesloten. 5=CITIZEN 3550 of 3551 is aangesloten. 6=CITIZEN 810 is aangesloten. 7=CITIZEN 230 is aangesloten. 8=EPSON TM-T88-2 is aangesloten. 9=EPSON U200 is aangesloten. 10=EPSON U295 is aangesloten. 11=EPSON U300 is aangesloten. 12=EPSON U325 is aangesloten. 13=STAR SP-200 is aangesloten. 14=STAR SP-298 is aangesloten. 15=STAR SP-300 is aangesloten. 16=STAR TSP-200 is aangesloten.

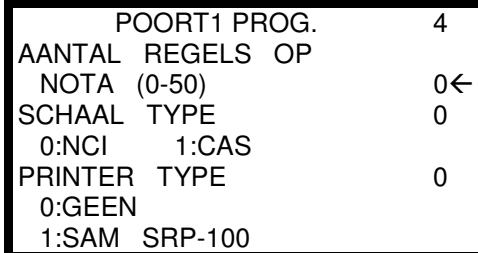

POORT1 PROG.

8

Druk na het selecteren van de juiste printer een aantal keren op [CONTANT] of [PAGE DOWN] totdat het volgende scherm in het display verschijnt:

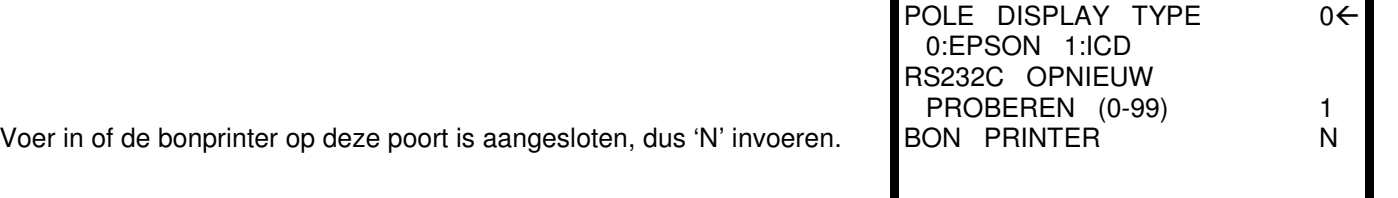

### **5 Slipprinter aansluiten**

Wanneer een slipprinter wordt aangesloten op de kassa zijn de volgende instellingen belangrijk:

- Programmeer de juiste COM poort van de kassa (COM1 4).
- Zorg ervoor dat de communicatieinstellingen van COM poort en slipprinter overeenkomen.
- Soldeer de kabel tussen kassa en slipprinter.
- Programmeer dat op de slipprinter moet worden geprint (tafels).

LET OP: Het instellen dat de nota's van de tafels op de slipprinter moeten worden geprint gebeurt in de **maxima (sleutelstand S). Het veranderen van de instelling heeft tot gevolg dat het PLU bestand en het Hoofdgroepen bestand worden gewist. Maak een back-up van de PLU's en hoofdgroepen (met de PC**software) voordat u de slipprinter aansluit, of sluit bij een nieuwe kassa eerst de slipprinter aan voordat u **alle PLU's en hoofdgroepengaat programmeren.**

### **5.1 COM-poort programmeren**

Het eenvoudigste is om als volgt te werk te gaan:

- Stel u sluit een EPSON TM-U295 aan als slipprinter op COM2 van de kassa
- Sluit de EPSON TM-U295 aan op een stopcontact en leg een nota in de printer. Hou de [RELEASE] knop ingedrukt en zet de printer met de schakelaar aan. De printer print op de nota de communicatieinstellingen. Haal de nota uit de printer en zet de printer weer uit.
- Zet de sleutel van de kassa in de stand S

Door [8] in te drukken kunt u de COM poorten instellen.

Druk op [1] als de bonprinter is aangesloten op COM1 Druk op [2] als de bonprinter is aangesloten op COM2 Druk op [3] als de bonprinter is aangesloten op COM3 Druk op [4] als de bonprinter is aangesloten op COM4

Afhankelijk van uw keuze verschijnt hier Poort 1-4. Hier voert u de baudrate in waarmee het apparaat communiceert.

Hier voert u de pariteit in. 0=Geen, 1=Oneven, 2=Even.

Hier voert u het aantal data bits in. 0=8 data bits, 1=7 data bits.

Voer de baudrate, pariteit en aantal data bits in. De gegevens staan geprint op de nota van de slipprinter.

Na het indrukken van [PAGE DOWN] verschijnt het volgende: Hier voert u het aantal stop bits in. 0=1 stop bit, 1=2 stop bits. Voer hier een [4] in omdat een printer is aangesloten.

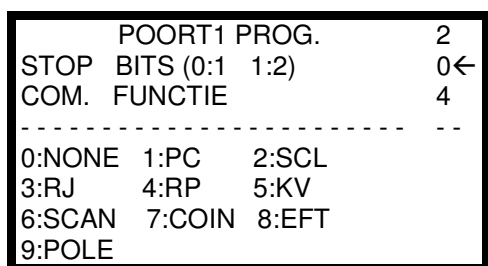

Voer het aantal stop bits in. Dit staat vermeld op de nota van de slipprinter. Voer [4] in bij COM FUNCTIE.

RS232 POORT

RS232 POORT1

2. RS232 POORT2

- 3. RS232 POORT3
- 4. RS232 POORT4

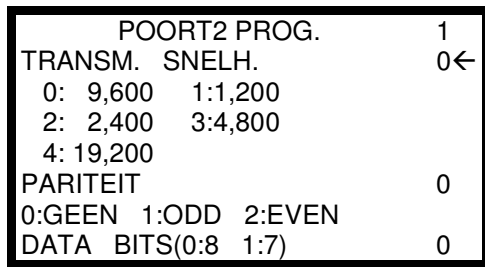

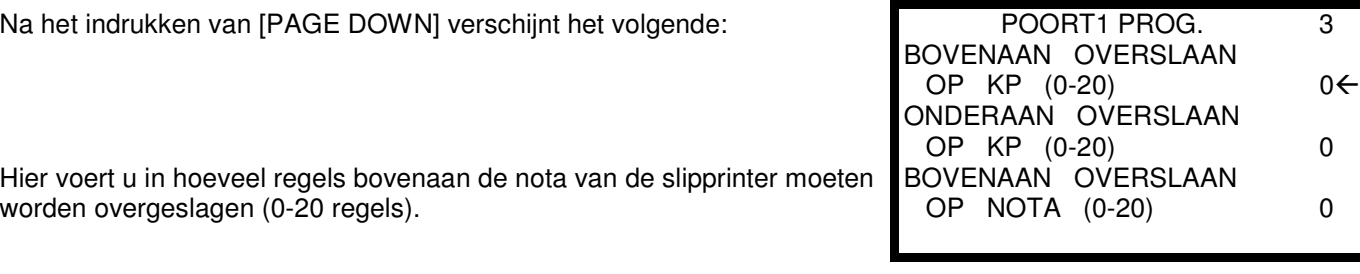

Voer eventueel in of de sliprinter bovenaan een aantal regels moet overslaan (i.v.m. eigen logo op de nota).

Na het indrukken van [PAGE DOWN] verschijnt het volgende: Hier voert u in hoeveel regels in totaal op de nota van de slipprinter geprint kunnen worden (0-50 regels).

Hier voert u in welke printer op de kassa is aangesloten. Druk op [PAGE DOWN] zodat het volgende scherm verschijnt.

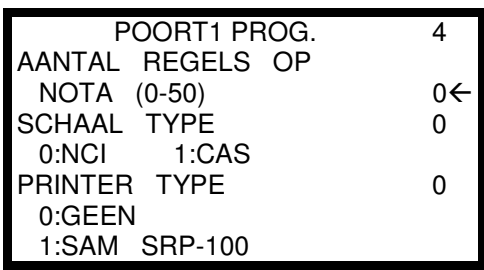

Voer in het totaal aantal regels wat op de nota geprint kan worden. Als het totaal aantal regels wordt overschreden zal de kassa daarvan een melding geven. U dient dan een nieuwe nota in de slipprinter in te voeren. Stel dat u bovenaan op de nota een aantal regels wilt overslaan (i.v.m. eigen logo), dan gaat dit ten koste van het totaal aantal regels op de nota. Bijvoorbeeld: 'Sla bovenaan over=5' en' totaal op de nota=50' dan kunnen er *maximaal 50-5=45 regels geprint worden.*

#### *Printers die kunnen worden aangesloten:*

1=SAM SRP-100 is aangesloten 2=SAM SRP-270 is aangesloten. 3=SAM SRP-300 is aangesloten. 4=SAM SRP-350 is aangesloten. 5=CITIZEN 3550 of 3551 is aangesloten. 6=CITIZEN 810 is aangesloten. 7=CITIZEN 230 is aangesloten. 8=EPSON TM-T88-2 is aangesloten. 9=EPSON U200 is aangesloten. 10=EPSON U295 is aangesloten. 11=EPSON U300 is aangesloten. 12=EPSON U325 is aangesloten. 13=STAR SP-200 is aangesloten. 14=STAR SP-298 is aangesloten. 15=STAR SP-300 is aangesloten. 16=STAR TSP-200 is aangesloten.

Druk na het selecteren van de juiste printer een aantal keren op [CONTANT] of [PAGE DOWN] totdat het volgende scherm in het display verschijnt:

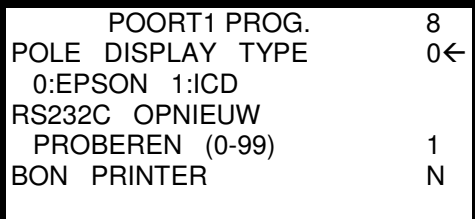

Voer in of de bonprinter op deze poort is aangesloten, dus 'N' invoeren.

### **5.2 Geheugenindeling aanpassen**

Laat de sleutel van de kassa in sleutelstand S staan

Door [5] in te drukken kunt u de maxima van de kassa wijzigen. Het totaal aan geheugen wat gebruikt kan worden. Het totaal aan geheugen wat gebruikt is. Het maximaal aantal PLU's. Het aantal prijs shiften. Het aantal verkopers. Het aantal hoofdgroepen.

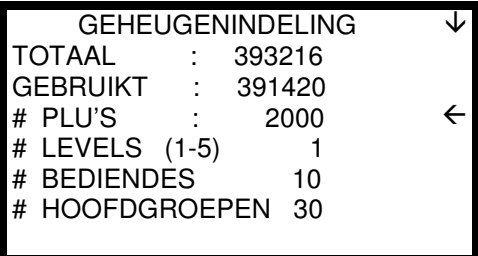

GEHEUGENINDELING

∧

 $\leftarrow$ 

TOTAAL : 393216 GEBRUIKT : 391420 # JOUR. REGELS 2000 # TAFELS 30 J=SLIP/N=INTERN J

*Bovenstaande instellingen zijn niet van belang voor het printen van nota's op de slipprinter. Als u op [PAGE DOWN] drukt verschijnen er nog meer instellingen van de maxima.*

Na het indrukken van [PAGE DOWN] verschijnt het volgende:

Het totaal aan geheugen wat gebruikt kan worden.

Het totaal aan geheugen wat gebruikt is.

Het aantal regels aan electronisch journaal wat opgeslagen wordt. Het aantal tafels.

Bepaald of de tafelnota op een slipprinter of intern wordt geprint. Het maximaal aantal regels wat op een nota geprint kan worden. Druk na het maken van een wijziging op [ENTER]

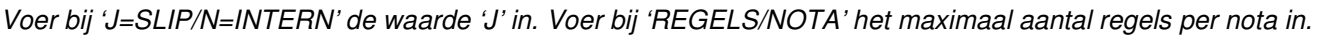

Na het invoeren van de gegevens drukt u op [ENTER]. In het display verschijnt nu: Druk op [JA/NEE] om te selecteren of u de maxima inderdaad wilt wijzigen Druk op [ENTER] om de wijziging te bevestigen Na het invoeren van de maxima print de kassa een bon. Als op de bon staat GEHEUGEN OK! dan is de wijziging geaccepteerd. Mocht TE WEINIG GEHEUGEN verschijnen, dan is de wijziging niet geaccepteerd. De standaardinstelling is gehandhaafd.

*Selecteer 'J' om de veranderingen te bevestigen.*

De melding WACHTEN A.U.B. verschiint in het display en de kassa print een bon met daarop GEHEUGEN OK! *Nogmaals: Het PLU en Hoofdgroepen bestand is nu gewist. De communicatiegegevens van de COM-poort zijn niet gewist.*

#### **5.3 Toetsenbord aanpassen**

- De volgende toetsen moet u minimaal programmeren:
- [OPEN] (toetscode 114), [SLUIT] (toetscode 167) en [NOTA] (toetscode 160) (zie hoofdstuk Sleutelstand S).
- Draai de sleutel van de kassa naar de stand PGM.

Door [5] in te drukken kunt u toetsinstellingen programmeren.

U moet op de toets op het toetsenbord drukken waarvan u de instellingen wilt wijzigen.

TOETSEN PROG.

DRUK OP TOETS VOOR DE INSTELLING

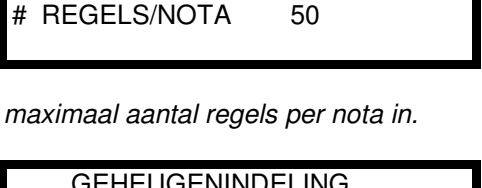

UGENINDELING WEET U HET ZEKER? JE Na het indrukken van [SLUITEN] verschijnt het volgende: Voer hier de omschrijving in voor bon/rapport als u op [SLUITEN] drukt. J=SKU# verplicht invoeren.

J=Print SLUITEN op de klantenbon

J=Wanneer het bedrag negatief is mag alleen een manager deze toets gebruiken.

J=Bereken BTW1 na het indrukken van deze toets.

J=Bereken BTW2 na het indrukken van deze toets.

*Het* bovenstaande scherm is niet van belang voor het printen van nota's op

Na het indrukken van [PAGE DOWN] verschijnt het volgende:

J=Bereken BTW3 na het indrukken van deze toets.

J=Bereken BTW4 na het indrukken van deze toets.

J=Valideren is verplicht na het indrukken van deze toets. (externe printer) Selecteer de poort (1-2) waarop de slipprinter is aangesloten, 0 betekent dat op de interne printer wordt geprint.

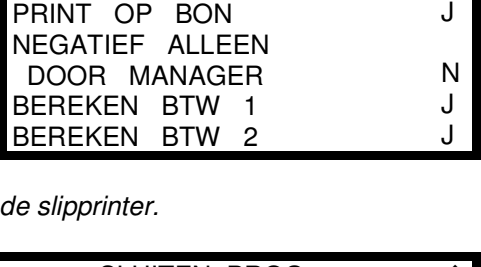

SLUITEN PROG.

 $\overline{\leftarrow}$  $\leftarrow$ N

OMSCHR:SLUITEN SKU# VERPLICHT

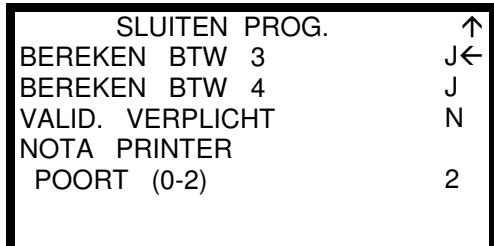

*In het bovenstaande scherm is NOTA PRINTER POORT=2 omdat in ons voorbeeld wordt uitgegaan van het aansluiten van de slipprinter op COM#2.*

### **5.4 Kabel aansluiten**

#### *Kabellayout COM1 en COM2:*

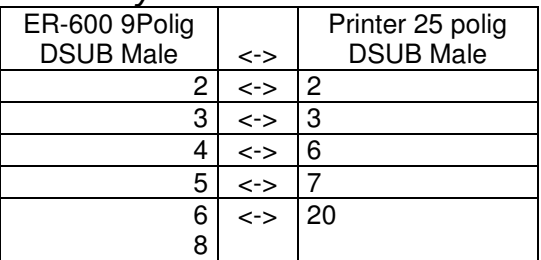

LET OP: Pennen 6 en 8 worden beide verbonden met pen 20

#### *Kabellayout COM3 en COM4:*

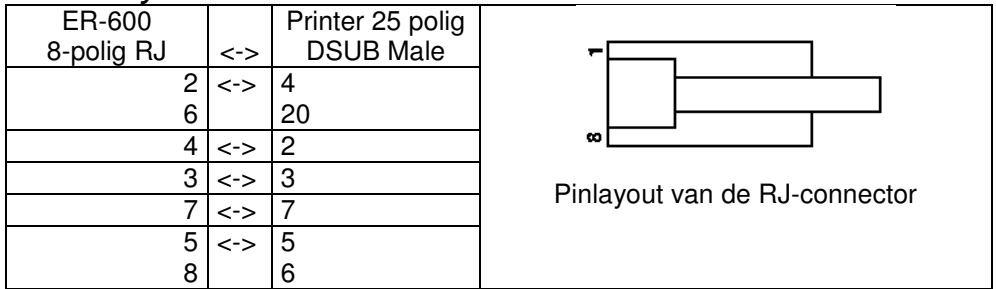

LET OP: 23 en 6 worden beide verbonden met 4 en 20; 5 en 8 worden beide verbonden met 5 en 6.

Na het solderen en aansluiten van de kabel kunt u de kabel aansluiten tussen kassa (COM2) en printer. Zet de printer met de schakelaar aan. (COM2 wordt in het voorbeeld genoemd; dit kan ook COM1, 3 of 4 zijn).

#### *Werking:*

Voer een nota in de slipprinter Voer een tafelnummer in en druk op [OPEN] Registreer artikelen Druk op [SLUIT] De artikelen worden nu geprint op de nota

Als u later weer wilt registreren, voert u weer de nota in, opent u dezelfde tafel en registreert u artikelen. Als u op [SLUIT] drukt wordt de nota automatisch door de printer gevoerd en gaat het verder met printen. Dit kunt u blijven herhalen totdat de klant heeft betaald.

#### **6 Geldlade aansluiten**

De geldlade kan direct op poort DK1 worden aangesloten.

De geldlade moet een spoel (solenoid) hebben van 24V/24Ohm en een RJ-12 aansluiting.

De RJ-12 connector moet Epson compatible zijn (pin 2 en 4 voor aansturing van de solenoid).

Welke geldlade wordt geopend is afhankelijk van welke verkoper is aangemeld. Per verkoper wordt aangegeven welke aangesloten geldlade wordt aangestuurd.

• Zet de sleutel van de kassa in stand PGM.

Door [6] in te drukken kunt u verkopers programmeren.

Voer hier in van welke verkoper u de instellingen wilt wijzigen.

*(1-10) is de standaardwaarde, deze waarde kan afwijken i.v.m. de instellingen van de maxima.*

Na het selecteren van een verkoper verschijnt het volgende:

0=Geen geldlade aangesloten. 1=Geldlade aangesloten op poort DK1 2=Geldlade aangesloten op poort DK2

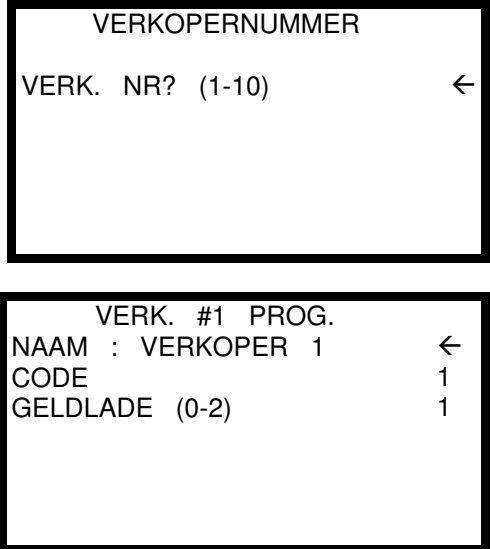

### **7 Barcodescanner aansluiten**

In principe kunt u op alle vier de poorten van de kassa een scanner aansluiten. Omdat wij standaard de scanner leveren met een 9-polige DSUB connector, is het verstandig om de scanner op COM#1 of COM#2 aan te sluiten. De aangesloten scanner moet van het serieële type zijn (**geen** keyboardwedge).

De door ons gevoerde barcodescanners zijn laserscanner en van het type:

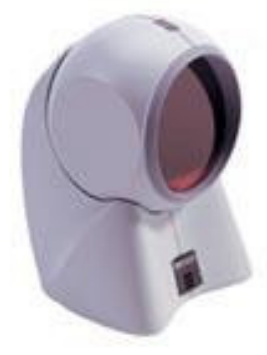

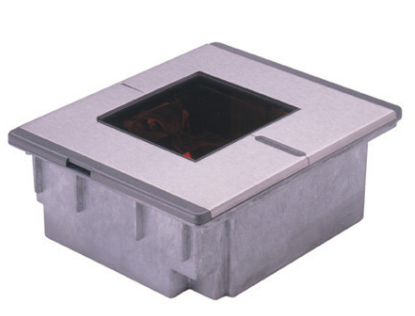

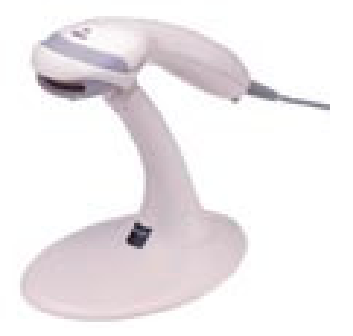

**METROLOGIC ORBIT METROLOGIC HORIZON METROLOGIC VOYAGER**

Alleen wanneer u de volgende aanwijzingen opvolgt kunnen wij garanderen dat de scanner naar behoren werkt.

- Bestel de juiste kabel van de barcodescanner
- Zorg dat de bedrading van het tussenstuk klopt
- Scan ALLE vermelde barcodes in de juiste volgorde om de barcode te programmeren
- Programmeer de juiste COM poort met de juiste instellingen
- Sluit de scanner op de juiste poort van de kassa aan
- De Voyager en Orbit hebben beide een aparte externe voeding nodig

#### **7.1 Kabellayout van het verlengstuk**

De barcodescanner wordt standaard geleverd met een 9-polige DSUB female connector. Zowel COM#1 als COM#2 op de kassa is ook een 9-polige DSUB female connector. Dit betekent dat een tussenstuk met aan beide kanten een 9-polige DSUB male connector tussen kassa en scanner moet worden aangesloten. De layout van het verlengstuk is als volgt:

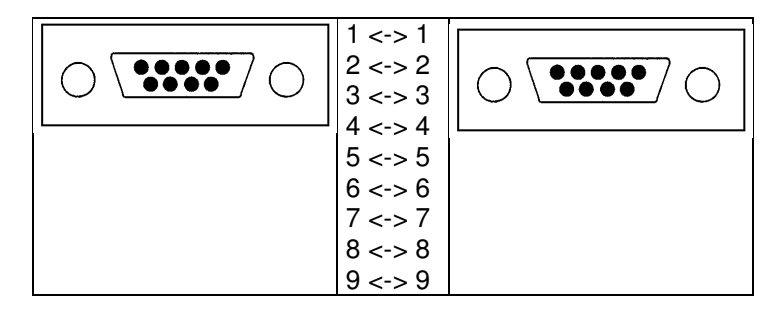

De nummering staat op beide connectoren op de soldeerzijde weergegeven.

Het verlengstuk is ook standaard in de handel verkrijgbaar bij de betere electronikazaken. U hoeft dan niet zelf het verlengstuk te maken. Ook kunt u het verlengstuk bij de importeur bestellen.

#### **7.2 Programmeren van de barcodescanner**

Misschien dat uw scanner gebruikt is op een andere kassa en dus andere instellingen kan hebben. Scan dan de hiernaast afgebeelde barcode om de standaardinstellingen van de scanner in te stellen. U kunt na het inscannen van deze barcode de scanner gelijk gebruiken.

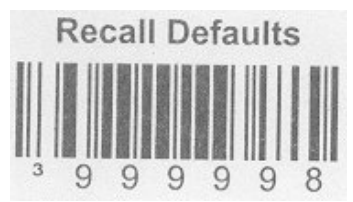

#### **7.3 Programmeren van de COM-poort**

Zet de sleutel van de kassa in de stand S

Door [8] in te drukken kunt u de COM poorten instellen.

Druk op [1] als de bonprinter is aangesloten op COM1 Druk op [2] als de bonprinter is aangesloten op COM2 Druk op [3] als de bonprinter is aangesloten op COM3 Druk op [4] als de bonprinter is aangesloten op COM4

Afhankelijk van uw keuze verschijnt hier Poort 1-4.

*Voer de gegevens in zoals hiernaast staat weergegeven.*

Na het programmeren van het vorige scherm verschijnt het volgende:

*Voer de gegevens in zoals hiernaast staat weergegeven.*

• Draai na het programmeren van bovenstaande instellingen de sleutel naar de stand PGM

- Zet de kassa uit met de schakelaar aan de rechter zijkant
- Sluit de barcodescanner aan op de juiste poort van de kassa
- Zet de kassa aan met de schakelaar aan de rechter zijkant
- Draai de sleutel naar de stand REG
- U kunt nu direct registreren met de barcodescanner

#### *Niet gevonden PLU:*

Als systeemoptie 19 instelling 'SCHAKEL FUNCTIE UIT NIET GEVONDEN PLU'=N en u scant een niet geprogrammeerde barcode verschijnt het volgende in het display:

Toets [1] in als u de barcode wilt programmeren.

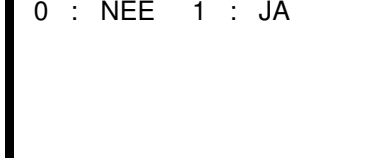

PLU NIET GEVONDEN PROGRAMMEREN?

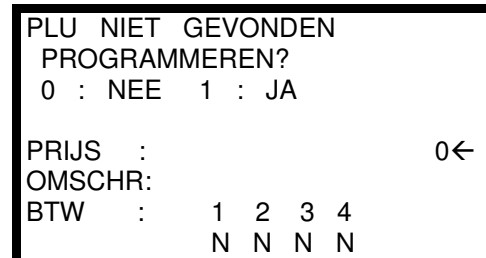

Na het intoetsen van [1] verschijnt het volgende:

Voer de prijs in van het artikel. Voer de omschrijving in van het artikel.

Voer in of eventueel het artikel gekoppelt is aan een BTW tarief.

*Na het invoeren van de gegevens wordt het artikel gelijk als verkocht geregistreerd.*

RS232 POORT

1. RS232 POORT1

2. RS232 POORT2

3. RS232 POORT3 4. RS232 POORT4

TRANSM. SNELH. 0: 9,600 1:1,200 2: 2,400 3:4,800

0:GEEN 1:ODD 2:EVEN DATA BITS(0:8 1:7)

STOP BITS (0:1 1:2) COM. FUNCTIE

4: 19,200 PARITEIT

9:POLE

POORT2 PROG.

POORT1 PROG.

- - - - - - - - - - - - - - - - - - - - - - - - 0:NONE 1:PC 2:SCL 3:RJ 4:RP 5:KV

7:COIN 8:EFT

1  $0 \leftarrow$ 

2

1

 $\overline{2}$  $0 \leftarrow$ 6 - -

#### **8 Magneetkaartlezer aansluiten**

De magneetkaartlezer kan uitsluitend gebruikt worden als verkopersleutel; de verkoper kan zich dus aanmelden d.m.v. zijn/haar kaart door de lezer te halen.

De magneetkaartlezer wordt niet standaard geleverd; dit optioneel apparaat moet u apart bestellen. Tevens dient u de ER-600 op te maken om de magneetkaartlezer te installeren.

#### **8.1 Testen van de magneetkaart**

Allereerst dient u te weten of de magneetkaart van de verkoper geschikt is voor deze kassa.

- Zet de sleutel in de stand S
- Druk op [0] om de hardware van de kassa te testen
- Druk op [7] om de magneetkaartlezer te testen

In het display verschijnt nu het volgende: TEST MAGNEETKAART

- Trek de magneetkaart door de magneetkaartlezer (magneetstrip moet aan de rechterkant zitten).
- Alleen als iets dergelijks als hieronder in het display verschijnt, kunt u de magneetkaart gebruiken

U heeft nu de volgende keuzes: Track1 van de magneetkaart is ok. Track2 van de magneetkaart is ok.

Het nummer van de magneetkaart.

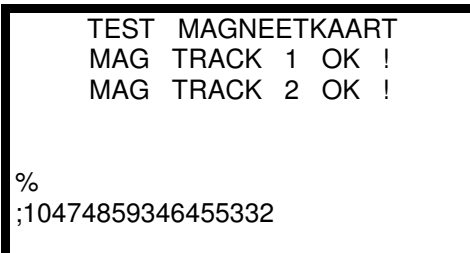

• De gegevens betreffende welke tracks (1&2 of 2&3) zijn belangrijk en welke gegevens van het nummer u wilt gebruiken is belangrijk.

#### **8.2 Programmeren van de gegevens**

- Draai de sleutel naar stand PGM
- Druk op [3] om systeemopties te programmeren

J=Verkoper meldt zich aan m.b.v. een sleutel (magneetkaart) 1=Verkoper meldt zich aan m.b.v. een code

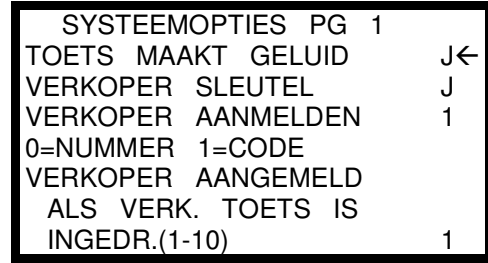

• Druk op [PAGE DOWN] totdat systeemoptie 18 in het display verschijnt.

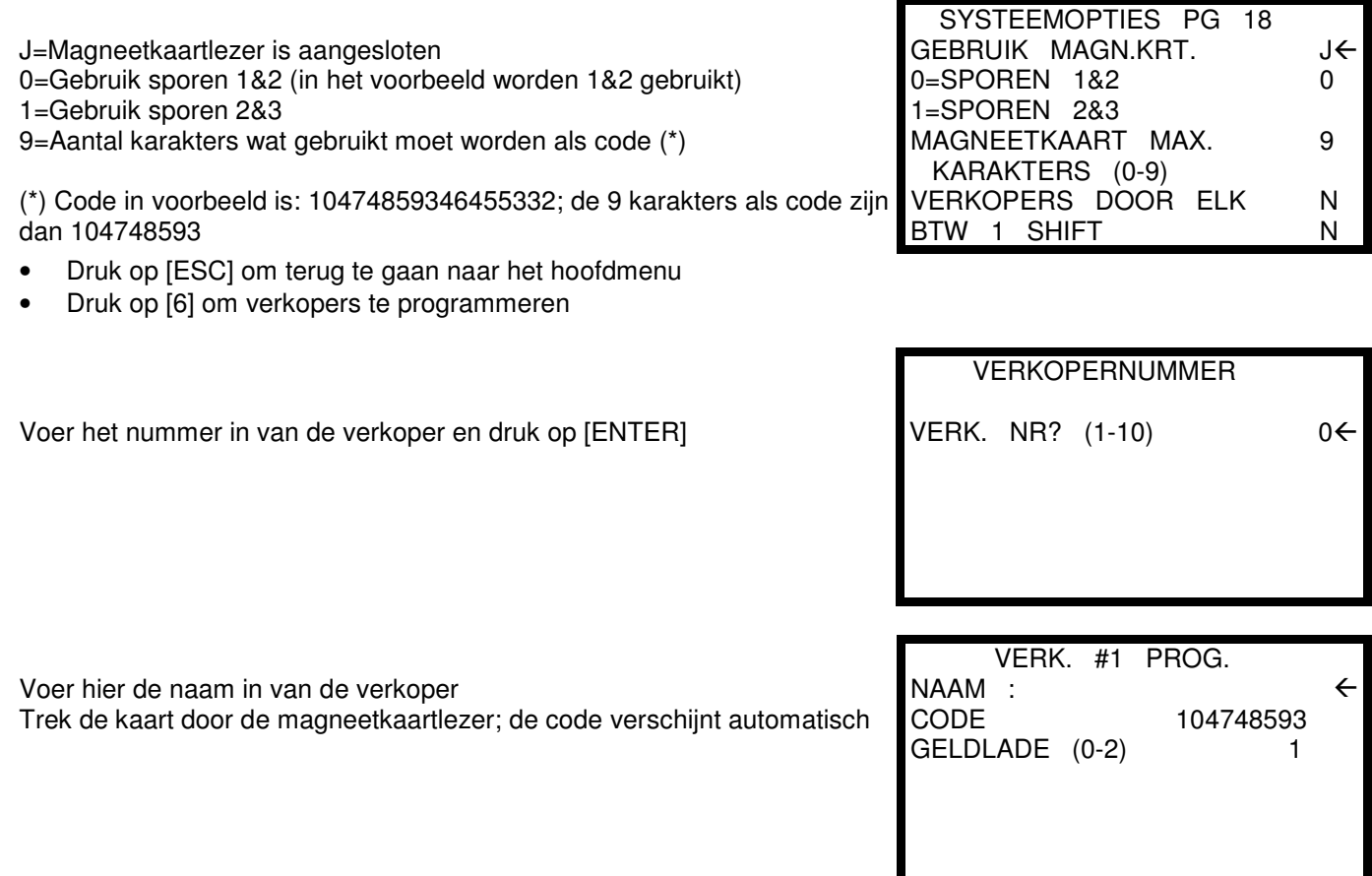

De verkoper kan zich aanmelden door zijn/haar kaart door de magneetkaartlezer te trekken (in sleutelstand REG). Vervolgens kan de verkoper gaan registreren. Indien verkoper verplichting is geprogrammeert, dient de verkoper voor elke transactie de kaart door de magneetkaartlezer te trekken.

### **9 Storingen met de kassa**

De meeste storingen worden veroorzaakt door ondeskundig gebruik van de kassa. We spreken dan van gebruikersfouten die leiden tot het 'vastlopen' van de kassa. In de meeste gevallen is een 'halve reset' (zie 9.2) voldoende om de kassa uit de storing te krijgen.

Er kunnen echter ook fouten optreden die alleen verholpen kunnen worden door een 'ram clear' (zie 9.1). U bent wel alle programmeringen kwijt als u deze handeling uitvoert.

Mochten beide opties niet leiden tot het verhelpen van de storing, dan wordt de storing veroorzaakt door een hardwareprobleem. Meestal moeten dan componenten in de kassa vervangen worden.

### **9.1 RAM CLEAR**

**De kassa een RAM CLEAR geven betekent dat alle programmeringen en verkoopgegevens worden gewist. Een RAM CLEAR is alleen bedoeld als de kassa voor de eerste keer wordt geprogrammeerd (door de kassadealer) en wanneer er problemen zijn met de kassa die op geen enkele wijze kunnen worden opgelost. Een RAM CLEAR helpt alleen bij problemen met de software en niet bij problemen met de hardware van de kassa.**

- Zet de kassa uit met de schakelaar aan de rechter zijkant
- Draai de sleutel naar de stand SM
- Druk op de [CHECK] (=[PIN]) toets van de kassa, hou deze ingedrukt en zet de kassa met de schakelaar aan
- De kassa geeft een melding dat het geheugen wordt gewist
- Druk achtereen volgens op de volgende toetsen: Helemaal linksbovenin (standaard=PLU57) Helemaal linksonderin (standaard=PLU63) Helemaal rechtsbovenin (standaard=CLERK#) Helemaal rechtsonderin (standaard=CASH)
- Na enige tijd verschijnt de melding dat het geheugen is gewist.

### **9.2 HALVE RESET**

**De kassa een halve reset geven betekent dat de programmeringen worden behouden en dat evnetueel de laatste registratie wordt gewist. Overige verkoopgegevens worden wel behouden.** U kunt deze reset vergelijken met de reset-knop op uw PC. Uw harde schijf wordt niet gewist, alleen **handelingen die niet zijn bewaard worden gewist. Een HALVE RESET helpt alleen bij problemen met de software en niet bij problemen met de hardware van de kassa.**

- Zet de kassa uit met de schakelaar aan de rechter zijkant
- Zet de sleutel van de kassa in stand PGM
- Druk op de [SUB TTL] toets van de kassa, hou deze ingedrukt en zet de kassa met de schakelaar aan
- Er verschijnt een melding van RESET
- Nadat de kassa een bon heeft geprint met RESET OK! kunt u de sleutel terugdraaien naar stand REG
- Meld een verkoper aan en probeer opnieuw te registreren.

#### **10 Kassa's in een netwerk aansluiten**

Maximaal 8 kassa's kunnen in een netwerk worden aangesloten. Elke kassa krijgt een eigen uniek nummer in het netwerk.

- Er zijn een aantal opties wat betreft het aansluiten van randapparatuur:
- Elke kassa in het netwerk heeft een eigen bonprinter
- In het netwerk is één of meerdere bonprinter(s) aangesloten; deze word(t)(en) door alle kassa's gedeeld
- In het netwerk is één of meerdere slipprinter(s) aangesloten; deze word(t)(en) door alle kassa's gedeeld
- In het netwerk is één of meerdere keukenprinter(s) aangesloten; deze word(t)(en) door alle kassa's gedeeld
- In het netwerk is een PC aangesloten om rapporten uit te lezen of programmeringen te lezen/zenden

Als een apparaat op een kassa in het IRC-netwerk wordt aangesloten en alleen dit apparaat mag gebruik maken van dit apparaat (wordt niet gedeeld), dan zijn er geen extra instellingen. U kunt in de kassa de instellingen overnemen zoals vermeld staat in het hoofdstuk over het aan te sluiten apparaat.

Wanneer echter één of meerdere printers gedeeld worden in een IRC-netwerk of een PC is aangesloten, dan dient één kassa als SERVER te worden ingesteld. Registreren op deze kassa is niet mogelijk, en de sleutel dient in de stand REG, OFF of VOID te staan. De SERVER dient als REG#1 geprogrammeert te worden. De overige kassa's in het netwerk worden als SATTELIET aangeduid en krijgen de nummers REG#2 t/m maximaal REG#8.

#### **10.1 Programmeren van de nummers**

• Zet de sleutel in de stand S

Door [7] in te drukken kunt u de IRC opties wijzigen. Hier voert u het nummer in van deze kassa in het IRC netwerk. U kunt eventueel een winkelnummer invoeren. Voer het eerste nummer van de kassa in van het IRC-netwerk. Voer het laatste nummer van de kassa in van het IRC-netwerk. Aantal keren opnieuw proberen te versturen bij een storing. Selecteer of dit de SERVER is in het IRC-netwerk (\*\*\*)

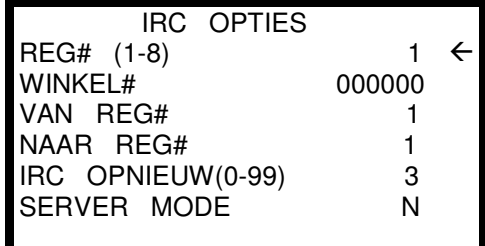

(\*\*\*) U dient REG#1 in te stellen als SERVER als één of meerdere aangesloten printers worden gedeeld in het netwerk of als een PC is aangesloten voor het uitlezen van rapporten of het lezen/zenden van programmeringen.

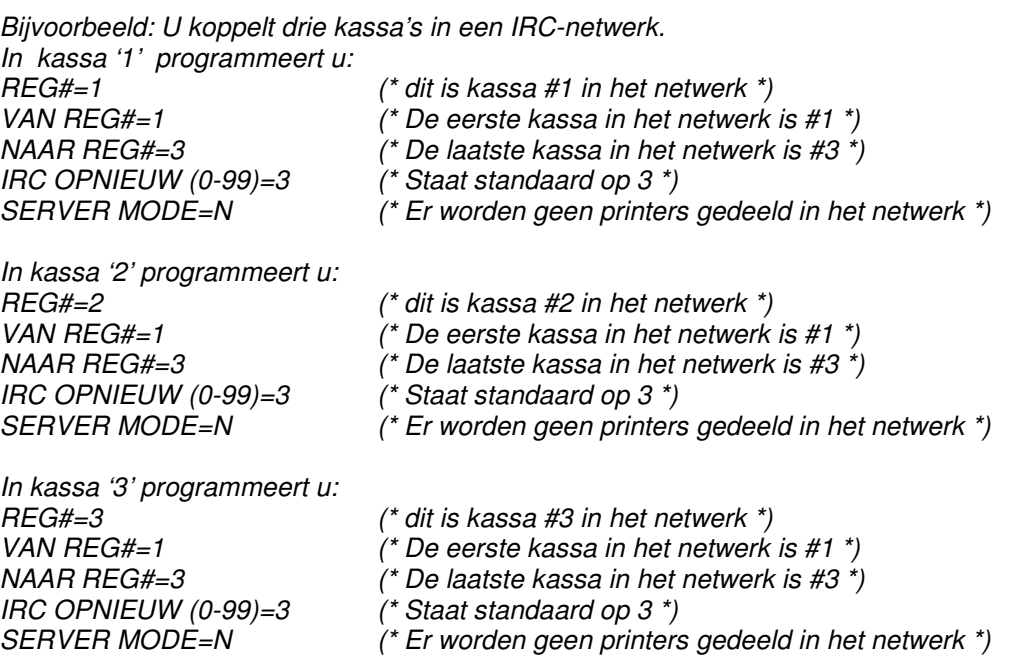

### **10.2 Printer delen in een netwerk**

Stel dat drie kassa's in een netwerk zijn aangesloten; REG#1 is de server waarop de printer wordt aangesloten, de andere twee worden gebruikt om op te registreren.

- Zet de sleutel in de stand S
- Druk op [7] om de netwerkinstellingen te wijzigen
- Programmeer in de drie kassa's de hieronder vermelde programmeringen

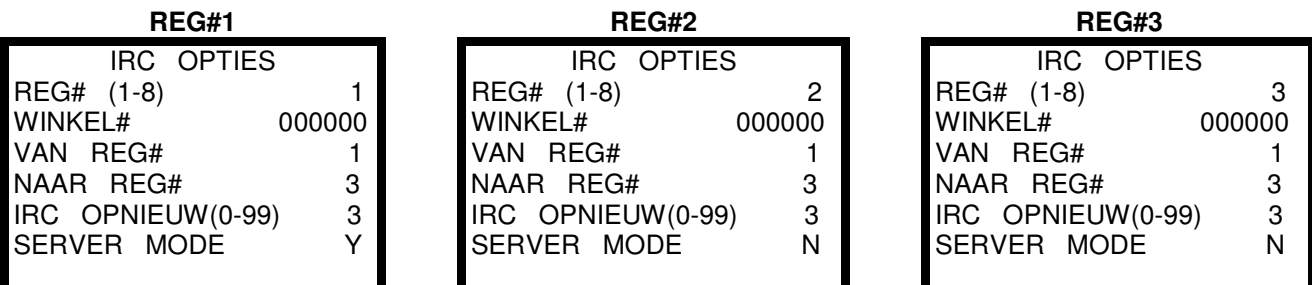

- Zet de sleutel in de stand PGM
- Druk op [4] om de printopties te wijzigen
- Blader met [PAGE DOWN] tot printoptie 16
- Programmeer in de drie kassa's de hieronder vermelde programmeringen

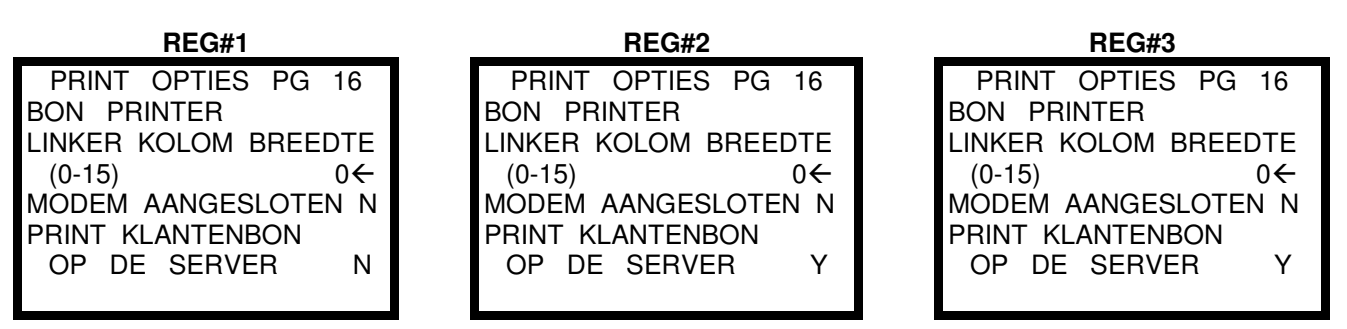

De optie PRINT KLANTENBON OP DE SERVER geldt voor aangesloten bonprinter, journaalprinter, keukenprinter of slipprinter.

Omdat de printer op de SERVER wordt aangesloten mag alleen in de SERVER de instellingen worden geprogrammeert m.b.t. het aansluiten van de printer.

- In hoofdstuk 1 leest u hoe u een bonprinter kunt aansluiten.
- In hoofdstuk 2 leest u hoe u een keukenprinter kunt aansluiten.
- In hoofdstuk 4 leest u hoe u een journaalprinter kunt aansluiten.
- In hoofdstuk 5 leest u hoe u een slipprinter kunt aansluiten.
- Volg de aanwijzingen in het hoofdstuk en programmeer de instellingen in de SERVER.
- Sluit de printer aan op de SERVER.
- Zorg ervoor dat een IRC-kabel op elke kassa is aangesloten.

U kunt nu registreren op REG#2 of REG#3. De bonnen worden geprint op REG#1 waarop de printer is aangesloten.

De sleutel van de SERVER moet in sleutelstand VOID, OFF of REG staan. In het display verschijnt SERVER MODE.

### **10.3 Printen van Z-Rapporten**

Wanneer een printer wordt gedeeld in een netwerk, moet het Z-Rapport op de SERVER worden geprint.

- Zet de sleutel in de stand Z
- Druk op [0] om Z-Rapporten te selecteren
- Druk op [ENTER] voor een volledige lijst van alle rapporten
- Selecteer een rapport (0-8)

U heeft nu de volgende keuzes:

```
Druk op [0] in voor een Z1-Rapport (DAG) op op [1] voor een Z2-Rapport
(PERIODE). Druk op [ENTER]
```
Druk op [0] om het rapport te printen of op [1] om het rapport in het display te bekijken. Druk op [ENTER].

Druk op [0] als de kassa niet in een netwerk staat. Druk op [1] als u een rapport wilt printen van alle kassa's in een IRC netwerk. Druk op [2] als u bepaalde kassa's in het netwerk wilt selecteren (zie hieronder).

Als u [2] (SELECT.) heeft geselecteerd bij optie 3. (NETW.) krijgt u het volgende in uw scherm te zien:

# 1 2 3 4 5 6 7 8  $J \leftrightarrow J N N N N N N N$ 

Selecteer van welke kassa's in het netwerk u de omzetgegevens wilt verzamelen. De 'J' onder waarde 1 en 2 betekent dat kassa#1 en kassa#2 in het IRC netwerk zijn aangesloten. Na het selecteren worden de gegevens verzameld en geprint in het rapport.

Om rapporten te kunnen printen moet uiteraard wel een printer zijn aangesloten op een kassa in het IRC-netwerk.

#### **10.4 PC koppeling in een netwerk**

Wanneer een kassa als SERVER is aangesloten in een IRC-netwerk, kan op deze SERVER een PC worden aangesloten. De SERVER leest de verkoopgegevens uit van de SATTELITES en verstuurd de verzamelde gegevens naar de SERVER. Deze stuurt de gegevens weer door naar de PC.

Het uitlezen van programmeringen/verkoopgegevens gaat als volgt:

• Programmeer de COM-poort van de SERVER waarop de PC wordt aangesloten (zie hoofdstuk 3.1).

- Sluit de kabel aan tussen ER-600 en de PC.
- Zet de sleutel van de kassa in VOID, OFF of REG.
- Start de programmeersoftware op van de ER-600.
- Stel in hoeveel kassa's in het netwerk zijn aangesloten (zie afbeelding hiernaast).
- Selecteer bijvoorbeeld in POLL REPORT de optie FINANCIAL.
- Selecteer nu een X1, X2, Z1 of Z2 Rapport.
- Op de SERVER is te zien dat er contact wordt gemaakt met de andere kassa's.
- Wanneer de verkoopgegevens verzameld zijn volgt daarvan een melding.
- Selecteer nu in VIEW REPORT de optie INDIVIDUAL REPORT.
- Selecteer nu FINANCIAL REPORT.
- Een venster wordt geopend met daarin alle opgeslagen financiële rapporten.
- De opbouw van de bestanden is als volgt:
- FIN betekent dat het bestand een FINANCIAL REPORT is.
- Daarna volgt de datum (JJJJMMDD).
- Daarna volgt de tijd (UUMM).
- REP betekent dat het bestand een REPORT is.
- Bijvoorbeeld: FIN200405041345.REP betekent:
- Een FINANCIAL REPORT is uit de kassa gelezen op 04 mei 2004 om 13:45.

Bij IRC SETTING ziet u dat REGISTER1 t/m 3 aangevinkt zijn. Dit betekent dat er drie kassa's in een IRC-netwerk met elkaar zijn verbonden. Als REGISTER1 als SERVER is ingesteld, mogen ook alleen REGISTER1 en 2 aangevinkt zijn. Op de SERVER kunt u niet registreren en dus is de omzet in deze kassa altijd '0'.

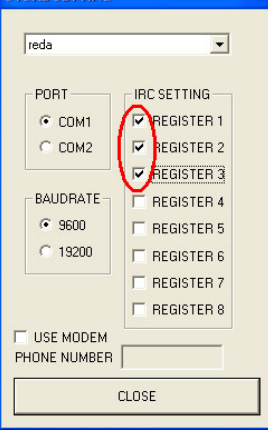

STORE SETTING

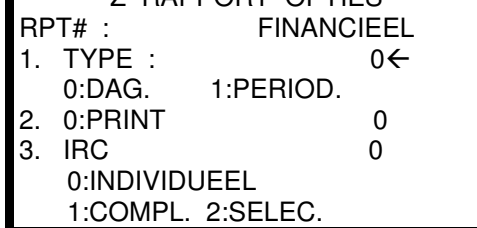

Z RAPPORT OPTIES

### **10.5 Programmeringen versturen**

Wanneer er meerdere kassa's in een IRC-netwerk zijn gekoppeld, kunt u programmeringen van de ene naar de andere kassa('s) sturen.

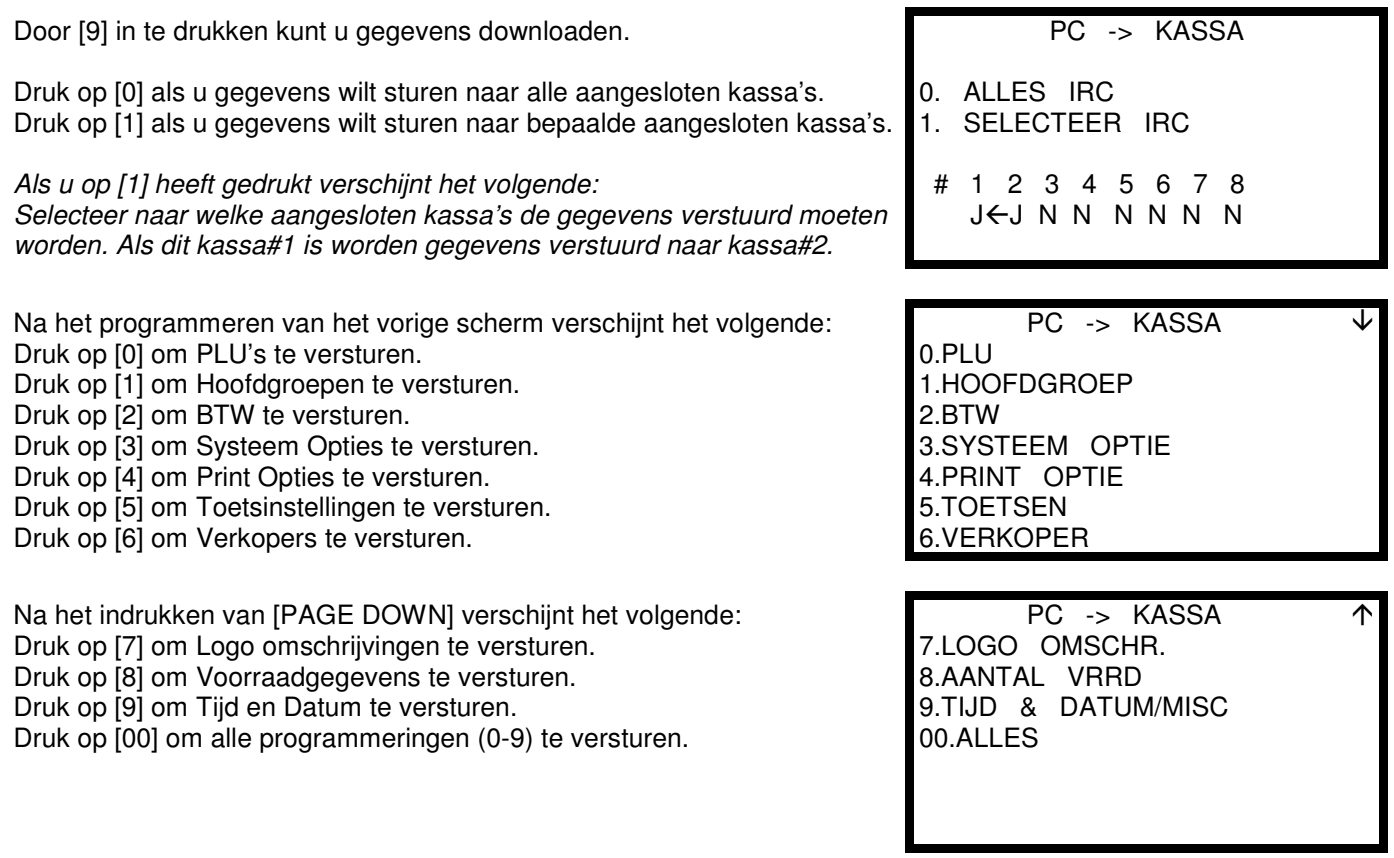

- Stel u gaat programmeringen versturen van kassa#1 naar kassa#2
- Zorg ervoor dat kassa#2 niet aan het registreren is of dat er niet wordt geprogrammeerd. De kassa moet in een hoofdmenu staan van een sleutelstand; het maakt niet uit welke sleutelstand, uitgezonderd sleutelstand OFF.
- Selecteer een programmering die u wilt versturen in kassa#1
- In het beeldscherm van kassa#1 verschijnt de tekst KASSANUMMER 2
- Na het versturen van de informatie print kassa#1 een bon met daarop de tekst dat een programmering is verstuurd.
- Druk op kassa#2 op de [CLEAR] toets om weer te kunnen registreren.

#### **10.6 Kabellayout**

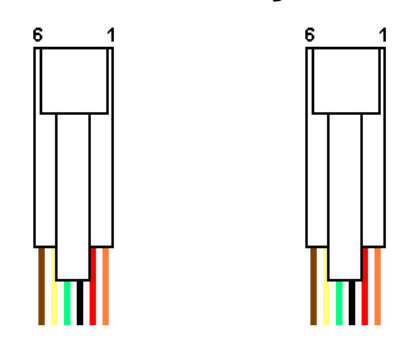

RJ (6-polig) <-> RJ (6-polig)

De bekabeling is '1' op '1', dus aan beide kanten gelijk.

Maximaal 8 kassa's kunnen in een IRC-netwerk aan elkaar worden gekoppeld.

### **11.0 Grafisch logo printen**

Het printen van een grafisch logo op een aangesloten printer hangt volledig af van de ondersteuning van uw printerleverancier. Het grafisch logo wordt namelijk direct vanaf uw PC naar de printer gestuurd. In de ER-600 moet in printoptie 17 worden ingesteld dat een grafisch logo op de printer moet worden geprint.

Afmetingen van het logo zijn afhankelijk van de instellingen en mogelijkheden van de printer. Uiteraard moet het logo in zwart/wit formaat worden opgeslagen (dus **geen** greyscale of in kleur). Veelal moet het bestand in BMP formaat worden opgeslagen.

Uw printerleverancier kan u een programma leveren voor op uw PC om een grafisch logo naar de printer te sturen. Neem contact op met uw printerleverancier voor meer informatie.

De volgende printers worden standaard ondersteund:

- SAM4S SRP-300
- SAM4S SRP-350
- ESPON TM-T88II (en compatible)

#### **11.1 Instellen van de kassa**

In de kassa dient u het volgende te programmeren:

- Zet de sleutel in de stand PGM
- Door op [4] te drukken kunt u Print Opties wijzigen

Druk op [PAGE DOWN] totdat PRINT OPTIE 17 verschijnt.

Bepaal of het grafisch logo op de tafelnota moet worden geprint Bepaal of het grafisch logo op de klantenbon moet worden geprint

- Druk na het programmeren op [ESC]
- Draai de sleutel naar de stand REG

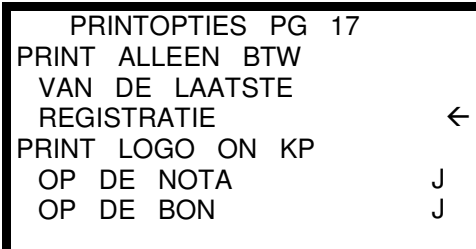

### **12.0 Klantendisplay aansluiten**

Op één van de vier COM poorten kan een klantendisplay (Pole Display) worden aangesloten. Het spreekt voor zich dat de klantendisplay van het serieële type moet zijn. Vaak wordt een standaard serieële kabel bij het display geleverd; deze heeft echter een Female connector terwijl op de kassa een Male connector moet worden aangesloten. U dient dan een tussenstuk te plaatsen.

Kijk in de handleiding naar de positie van de dipswitches; m.b.v. de dipswitches kunt u de communicatieinstellingen wijzigen of controleren, kunt u type aangesloten apparaat selecteren en kunt u de taal selecteren. De volgende instellingen dient u te controleren:

- Aangesloten apparaat is: **ESC/POS**
- Taal is: **UK**
- Baudrate is: **9600 Baud**
- Datacommunicatie is: **Geen Pariteit en 8 Data Bits**

#### *Programmeren van de kassa:*

Zet de sleutel van de kassa in de stand S

Door [8] in te drukken kunt u de COM poorten instellen.

Druk op [1] als het klantendisplay is aangesloten op COM1 Druk op [2] als het klantendisplay is aangesloten op COM2 Druk op [3] als het klantendisplay is aangesloten op COM3 Druk op [4] als het klantendisplay is aangesloten op COM4

Afhankelijk van uw keuze verschijnt hier Poort 1-4.

*Voer de gegevens in zoals hiernaast staat weergegeven.*

#### RS232 POORT

- RS232 POORT1
- 2. RS232 POORT2
- 3. RS232 POORT3
- 4. RS232 POORT4

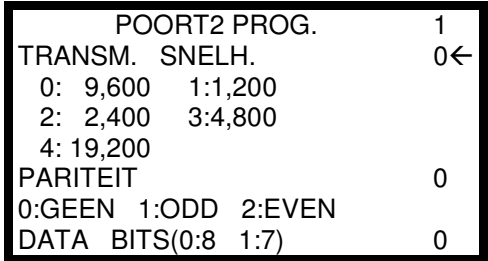

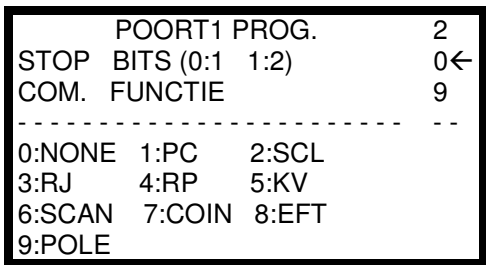

Na het programmeren van het vorige scherm verschijnt het volgende:

*Voer de gegevens in zoals hiernaast staat weergegeven.*

• Draai na het programmeren van bovenstaande instellingen de sleutel naar de stand PGM

- Zet de kassa uit met de schakelaar aan de rechter zijkant
- Sluit het klantendisplay aan op de juiste poort van de kassa
- Zet het klantendisplay met de schakelaar aan
- Zet de kassa aan met de schakelaar aan de rechter zijkant
- Draai de sleutel naar de stand REG

## **13.0 PLU Menu programmeren**

Met behulp van een PLU Menu is het mogelijk om meerdere PLU's onder een toets te programmeren. U kunt maximaal 8 PLU's in een PLU Menu programmeren en er kunnen maximaal 15 PLU Menu's geprogrammeerd worden. Op deze manier kunnen dus 8x15=120 PLU's extra op het toetsenbord geprogrammeerd worden.

U dient er rekening mee te houden dat u alleen PLU's 1 t/m 80 als Preset op het toetsenbord kunt programmeren. Het is dus verstandig om bijvoorbeeld vanaf PLU 101 PLU's voor het PLU Menu te programmeren. Omdat er 8 PLU's per PLU Menu geprogrammeerd kunnen worden, kunt u het beste 10 PLU's per PLU Menu reserveren. Dus bijv. PLU 101 t/m 108 voor PLU Menu 1; PLU 111 t/m 118 voor PLU Menu 2; PLU 121 t/m 128 voor PLU Menu 3, etc. U krijgt zo een duidelijk overzicht per PLU Menu. Wijzigingen kunnen dan makkelijker plaatsvinden.

#### **U dient eerst PLU's te programmeren voordat u ze kunt programmeren in een PLU Menu.**

Omdat een kolom op het toetsenbord bestaat uit 7 toetsen; is het bijvoorbeeld mogelijk om de bovenste toets van de kolom te programmeren als PLU Menu toets, en de overige 6 daaronder als Preset toets van dezelfde hoofdgroep (zie afbeelding hiernaast). KOFFIE/THEE is dus een PLU Menu toets.

De PLU's zijn als volgt geprogrammeert (allemaal gekoppelt aan dezelfde hoofdgroep):

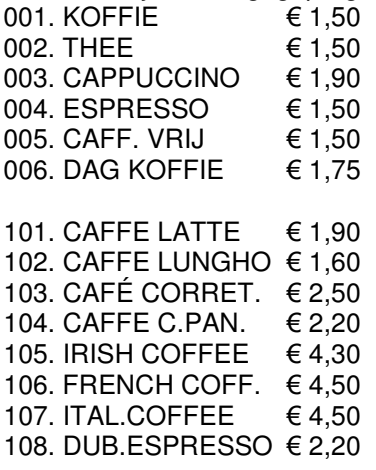

In hoofdstuk 6 van de klantenhandleiding leest u hoe u PLU's kunt programmeren.

Het programmeren van de PLU Menu gaat als volgt:

Zet de sleutel in de stand Z

Door [3] in te drukken kunt u een PLU Menu programmeren.

Voer het nummer in (1-15) van de PLU Menu die u wilt programmeren. Druk daarna op [ENTER].

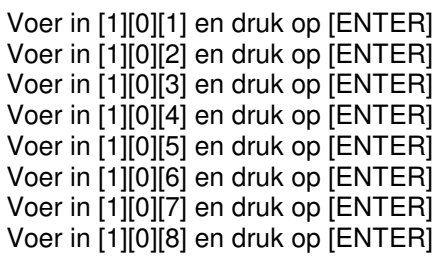

• Druk op [ESC] om terug te gaan naar het hoofdmenu

Programmeer op het toetsenbord de toetscode 182 voor PLUMENU1 en de toetscode 1 t/m 6 voor PLU1 t/m 6.

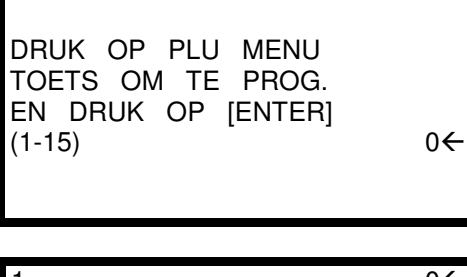

PLU MENU

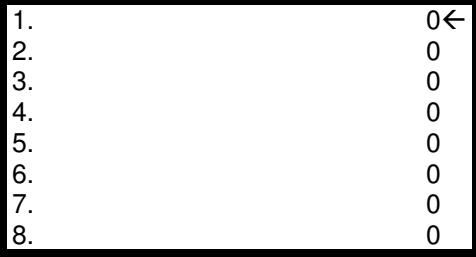

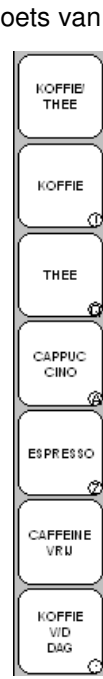